## <span id="page-0-0"></span>**Dell Studio™ 1555** サービスマニュアル

[作業を開始する前に](file:///C:/data/systems/studio1555/ja/SM/before.htm#wp1180036) <u>[ベースカバー](file:///C:/data/systems/studio1555/ja/SM/base.htm#wp1223477)</u><br>[ハードディスクドライブ](file:///C:/data/systems/studio1555/ja/SM/hdd.htm#wp1180023) <u>[メモリ](file:///C:/data/systems/studio1555/ja/SM/memory.htm#wp1180987)</u><br>[通信カード](file:///C:/data/systems/studio1555/ja/SM/minicard.htm#wp1183595) <u>ームルーム</u><br>[コイン型バッテリ](file:///C:/data/systems/studio1555/ja/SM/coinbatt.htm#wp1179839) <u>[センターコントロールカバー](file:///C:/data/systems/studio1555/ja/SM/cntrcont.htm#wp1180201)</u><br><u>[キーボード](file:///C:/data/systems/studio1555/ja/SM/keyboard.htm#wp1180346)</u><br>[ディスプレイ](file:///C:/data/systems/studio1555/ja/SM/display.htm#wp1179838)<br>[電源ボタンボード](file:///C:/data/systems/studio1555/ja/SM/power.htm#wp1179885) [カメラ\(オプション\)](file:///C:/data/systems/studio1555/ja/SM/camera.htm#wp1223477) [パームレスト](file:///C:/data/systems/studio1555/ja/SM/palmrest.htm#wp1181046)

[スピーカアセンブリ](file:///C:/data/systems/studio1555/ja/SM/speaker.htm#wp1180768) [光学ドライブ](file:///C:/data/systems/studio1555/ja/SM/optical.htm#wp1179928) [ExpressCard](file:///C:/data/systems/studio1555/ja/SM/expressc.htm#wp1180150) ボード AC [アダプタコネクタ](file:///C:/data/systems/studio1555/ja/SM/powerpor.htm#wp1000550) USB [コネクタ](file:///C:/data/systems/studio1555/ja/SM/usbcable.htm#wp1000550) [システム基板アセンブリ](file:///C:/data/systems/studio1555/ja/SM/sysboard.htm#wp1180315) プロ<u>セッサヒートシンク</u><br>プロセッサモジュー*ル* <u>[ファン](file:///C:/data/systems/studio1555/ja/SM/fan.htm#wp1179839)</u><br>[サブウーハーアセンブリ](file:///C:/data/systems/studio1555/ja/SM/subwoofe.htm#wp1180768)<br>[バッテリラッチアセンブリ](file:///C:/data/systems/studio1555/ja/SM/latch.htm#wp1179838) BIOS [のフラッシュ](file:///C:/data/systems/studio1555/ja/SM/bios.htm#wp1179839)

## メモ、注意、警告

メモ**:** コンピュータを使いやすくするための重要な情報を説明しています。

#### **△ 注意: 手順に従わない場合は、ハードウェアが損傷やデータの損失の可能性があることを示しています。**

警告**:** 物的損害、けが、または死亡の原因となる可能性があることを示します。

### この文書の情報は、事前の通知なく変更されることがあります。 **© 2008** すべての著作権は **Dell Inc.** にあります。

Dell Inc. の書面による許可のない複製は、いかなる形態においても厳重に禁じられています。

本書に使用されている商標: Dell、Dロゴは Dell Inc. の商標です。Bluetooth は Bluetooth SIG, Inc. が所有する登録商標であり、ライセンスに基づき Dell が使用しています。Microsoft、Windows、Windows Vista<br>および Windows Vista スタートボタンのロゴは米国およびその他の国における Microsoft Corporation の商標または登録商標です。

この文書では、上記記載以外の商標および会社名が使用されている場合があります。これらの商標や会社名は、一切 Dell Inc. に帰属するものではありません。

モデル **PP39L**

**2008** 年 **12** 月 **Rev.A00**

#### <span id="page-1-0"></span>ベースカバー **Dell Studio™ 1555** サービスマニュアル

● [ベースカバーの取り外し](#page-1-1)

● [ベースカバーの取り付け](#page-1-2)

- 警告**:** コンピュータ内部の作業を始める前に、お使いのコンピュータに付属しているガイドの、安全にお使いいただくための注意事項をお読みください。安全にお使いいただくため のベストプラクティスの追加情報に関しては、規制順守ホームページ **www.dell.com/regulatory\_compliance** をご覧ください。
- 警告: この手順を開始する前に、コンピュータの電源を切り、AC アダプタをコンセントおよびコンピュータから取り外して、モデムを壁のコネクタおよびコンピュータから取り外し、<br>コンピュータからその他のすべての外付けケーブルを外します。
- 注意: 静電気による損傷を避けるため、静電気防止用リストパンドを使用するか、または塗装されていない金属面 (コンピュータの背面にあるコネクタなど) に定期的に触れて、静<br>電気を身体から除去してください。

注意: コンピュータの修理は、認可された技術者のみが行ってください。 デルで認められていない修理 (内部作業)による損傷は、保証の対象となりません。コンピュータに付属し<br>ている『システム情報ガイド』の安全にお使いいただくための注意事項を読み、その指示に従ってください。

注意**:** システム基板への損傷を防ぐため、コンピュータ内部の作業を始める前にメインバッテリを外してください([コンピュータ内部の作業を始める前に\)](file:///C:/data/systems/studio1555/ja/SM/before.htm#wp1180694)。

## <span id="page-1-1"></span>ベースカバーの取り外し

- 1. コンピュータの電源が切れていることを確認します。
- 2. バッテリを取り外します([コンピュータ内部の作業を始める前にを](file:///C:/data/systems/studio1555/ja/SM/before.htm#wp1180694)参照)。
- 3. ベースカバーの 3 本のネジを緩め、図で示されているように、コンピュータからカバーを斜めに持ち上げます。

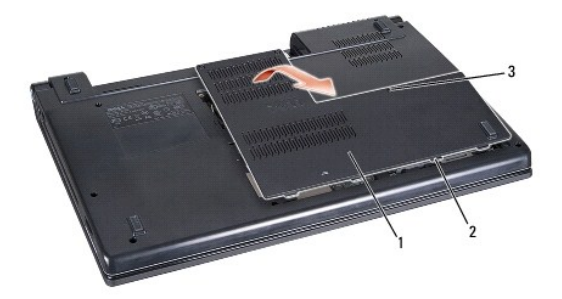

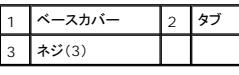

## <span id="page-1-2"></span>ベースカバーの取り付け

- 1. ベースカバーのタブをコンピュータの底部に合わせます。
- 2. ベースカバーの 3 本のネジを締めます。
- 3. 所定の位置にカチッと収まるまで、バッテリをバッテリベイに挿入します。

### <span id="page-2-0"></span>作業を開始する前に **Dell Studio™ 1555** サービスマニュアル

- [奨励するツール](#page-2-1)
- [コンピュータの電源を切る](#page-2-2)
- [コンピュータ内部の作業を始める前に](#page-2-3)

本書では、お使いのコンピュータのコンポーネントの取り外しおよび取り付けの手順について説明します。特に指示がない限り、それぞれの手順では以下の条件を満たしていることを前提とします。

1 [コンピュータ内部の作業を始める前にで](#page-2-3)の手順をすでに完了していること。

- l コンピュータに同梱の安全に関する情報を読んでいること。
- l コンポーネントを交換する際は、既存のコンポーネントを事前に取り外していること(取り付けられていた場合)。

### <span id="page-2-1"></span>奨励するツール

本書で説明する操作には、以下のツールが必要です。

- 1 小型のマイナスドライバ
- l プラスドライバ
- 1 小型のプラスチックスクライブ
- <sup>l</sup> BIOS アップデート CD(デルサポートサイト **support.jp.dell.com** を参照)

## <span id="page-2-2"></span>コンピュータの電源を切る

#### 注意**:** データの損失を防ぐため、開いているすべてのファイルを保存してから閉じ、実行中のすべてのプログラムを終了してから、コンピュータの電源を切ります。

- 1. 開いているファイルをすべて保存して閉じ、使用中のプログラムをすべて終了します。
- 2. Microsoft<sup>®</sup> Windows Vista<sup>®</sup> では、Start(スタート) → 矢印 → とクリックしてから、Shut Down(シャットダウン)をクリックします。

オペレーティングシステムのシャットダウンプロセスが終了すると、コンピュータの電源が切れます。

3. コンピュータと取り付けられているすべてのデバイスの電源が切れていることを確認します。オペレーティングシステムをシャットダウンしても、コンピュータおよび取り付けられているデバイスの 電源が自動的に切れなかった場合は、電源ボタンを 少なくとも 8 秒から 10 秒間押し続けてコンピュータの電源を切ります。

## <span id="page-2-3"></span>コンピュータ内部の作業を始める前に

コンピュータの損傷を防ぎ、ご自身を危険から守るため、次の安全に関する注意事項に従ってください。

- 警告**:** コンピュータ内部の作業を始める前に、お使いのコンピュータに付属しているガイドの、安全にお使いいただくための注意事項をお読みください。安全にお使いいただくため のベストプラクティスの追加情報に関しては、規制順守ホームページ **www.dell.com/regulatory\_compliance** をご覧ください。
- 注意: コンピュータの修理は、認可された技術者のみが行ってください。 デルに認可されていない修理(内部作業)による損傷は、保証の対象となりません。コンピュータに付属し<br>ている『システム情報ガイド』の安全にお使いいただくための注意事項を読み、その指示に従ってください。
- 注意: 静電気放電を避けるため、静電気防止用リストパンドを使用したり、定期的にコンピュータの裏面にあるコネクタなどの塗装されていない金属面に触れたりして、静電気を<br>除去します。
- 注意: コンポーネントやカードの取り扱いには十分注意してください。カードのコンポーネントや接点には触れないでください。カードは端を持ちます。プロセッサのようなコンポー<br>ネントは、ピンの部分ではなく端を持つようにしてください。
- 注意: ケーブルを外す際は、ケーブルそのものを引っ張らずに、コネクタやブルタブをつかんで抜いてください。ケーブルコネクタにロックタブが付いている場合は、ロックタブを内<br>側に押し込んでから、コネクタを外します。ケーブルを接続する際には、コネクタやそのピンの損傷を防ぐために、コネクタが正しい向きと位置に配置されていることを確認してくだ<br>さい。

1. コンピュータのカバーに傷がつかないように、作業台が平らであり、汚れていないことを確認します。

2. コンピュータの電源を切ります([コンピュータの電源を切るを](#page-2-2)参照)。

注意**:** ネットワークケーブルを外すには、まずコンピュータからネットワークケーブルを外し、次に、ネットワークデバイスから外します。

- 3. 電話ケーブルとネットワークケーブルをすべてコンピュータから外します。
- 4. ExpressCard スロットおよび 8-in-1 メモリカードリーダーに取り付けられているカードをすべて押して取り出します。

#### **△ 注意: システム基板への損傷を防ぐため、コンピュータを修理する前にパッテリをパッテリベイから取り外してください。**

#### 注意**:** コンピュータの損傷を防ぐため、本製品専用のバッテリのみを使用してください。他の **Dell** コンピュータ用のバッテリは使用しないでください。

- 5. コンピュータを裏返します。
- 6. カチッと所定の位置に収まるまでバッテリリリースラッチをスライドさせます。
- 7. バッテリをスライドさせてバッテリベイから取り出します。

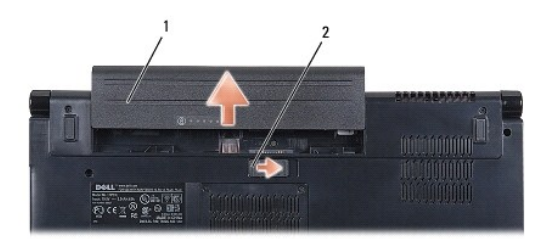

#### 1 バッテリ 2 バッテリリリースラッチ

8. コンピュータの表側を上にしてディスプレイを開き、電源ボタンを押して、システム基板の静電気を除去します。

#### <span id="page-4-0"></span>**BIOS** のフラッシュ **Dell Studio™ 1555** サービスマニュアル

#### O CD からの BIOS [のフラッシュ](#page-4-1)

#### ● [ハードディスクドライブからの](#page-4-2) BIOS のフラッシュ

BIOS アップグレード用のCD が新しいプロセッサまたはシステム基板に同梱されている場合は、その CD から BIOS をフラッシュします。BIOS アップグレード用 CD がない場合は、ハードディスクド ライブから BIOS をフラッシュします。

### <span id="page-4-1"></span>**CD** からの **BIOS** のフラッシュ

#### 注意**:** 電力損失を防ぐため、良い状態であることが確認されている電源に **AC** アダプタを差し込みます 電力を損失すると、システムが損傷する可能性があります。

1. AC アダプタが接続されており、メインバッテリが正しく取り付けられていることを確認します。

メモ**:** BIOS アップデートプログラム CD を使用して BIOS をフラッシュする場合、CD を挿入する前に <F12> を押して、コンピュータを 1 度だけ CD から起動するように設定します。この操 作を行わない場合は、セットアップユーティリティでデフォルトの起動順序を変更する必要があります。

2. BIOS アップデートプログラム CD を挿入して、コンピュータの電源を入れます。

#### 注意**:** この手順は、一度開始したら中断しないでください。コンピュータが損傷する恐れがあります。

画面の指示に従ってください。コンピュータは起動を続行し、新しい BIOS をアップデートします。フラッシュアップデートが完了すると、コンピュータは自動的に再起動します。

- 3. POST 中に <F2> を押してセットアップユーティリティを起動します。
- 4. < Alt > と <f > を押して、コンピュータのデフォルトをリセットします。
- 5. <Esc> を押してから 保存**/**終了 を選択し、<Enter> を押して設定変更を保存します。
- 6. フラッシュ BIOS アップデートプログラム CD をドライブから取り出し、コンピュータを再起動します。

## <span id="page-4-2"></span>ハードディスクドライブからの **BIOS** のフラッシュ

#### 注意**:** 電力損失を防ぐため、良い状態であることが確認されている電源に **AC** アダプタを差し込みます 電力を損失すると、コンピュータが損傷する恐れがあります。

- 1. AC アダプタが接続されており、メインバッテリが正しく取り付けられ、ネットワークケーブルが接続されていることを確認します。
- 2. コンピュータの電源を入れます。
- 3. お使いのコンピュータ用の最新の BIOS アップデートファイルを **support.jp.dell.com** で検索します。
- 4. **Download Now**(今すぐダウンロード)をクリックしてファイルをダウンロードします。
- 5. **Export Compliance Disclaimer**(輸出に関するコンプライアンスの免責事項)ウィンドウが表示されたら、**Yes, I Accept this Agreement**(同意します)をクリックします。 **File Download**(ファイルのダウンロード)ウィンドウが表示されます。
- 6. **Save this program to disk**(このプログラムをディスクに保存します)をクリックし、**OK** をクリックします。 **Save In**(保存先)ウィンドウが表示されます。
- 7. 下矢印をクリックして **Save In**(保存先)メニューを表示し、**Desktop**(デスクトップ)を選択して **Save**(保存)をクリックします。 ファイルがデスクトップにダウンロードされます。
- 8. **Download Complete**(ダウンロード終了)ウィンドウが表示されたら、**Close**(閉じる)をクリックします。

デスクトップにファイルのアイコンが表示され、そのファイルにはダウンロードした BIOS アップデートファイルと同じ名前が付いています。

## **△ 注意: この手順は、一度開始したら中断しないでください。途中で中断すると、システムが損傷する可能性があります。**

9. デスクトップ上のファイルのアイコンをダブルクリックし、画面の指示に従います。

<span id="page-6-0"></span>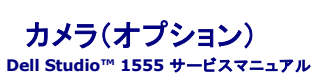

**● [カメラモジュールの取り外し](#page-6-1)** ● [カメラモジュールの取り付け](#page-6-2)

- 警告**:** コンピュータ内部の作業を始める前に、お使いのコンピュータに付属しているガイドの、安全にお使いいただくための注意事項をお読みください。安全にお使いいただくため のベストプラクティスの追加情報に関しては、規制順守ホームページ **www.dell.com/regulatory\_compliance** をご覧ください。
- 注意: 静電気による損傷を避けるため、静電気防止用リストパンドを使用するか、または塗装されていない金属面 (コンピュータの背面にあるコネクタなど) に定期的に触れ*て、*静<br>電気を身体から除去してください。
- 注意: コンピュータの修理は、認可された技術者のみが行ってください。 デルで認められていない修理(内部作業)による損傷は、保証の対象となりません。コンピュータに付属し<br>ている『システム情報ガイド』の安全にお使いいただくための注意事項を読み、その指示に従ってください。
- **△ 注意: コンピュータ内部の作業を始める前に、システム基板への損傷を防ぐため、メインバッテリを取り外します(<u>コンピュータ内部の作業を始める前に</u>を参照)。**

## <span id="page-6-1"></span>カメラモジュールの取り外し

- 1. [作業を開始する前にの](file:///C:/data/systems/studio1555/ja/SM/before.htm#wp1180036)手順に従ってください。
- 2. ディスプレイパネルを取り外します[\(ディスプレイパネルの取り外し](file:///C:/data/systems/studio1555/ja/SM/display.htm#wp1180074)を参照)。
- 3. カメラをディスプレイカバーに固定する 2 本のネジを取り外します。
- 4. カメラボードをディスプレイカバーから持ち上げます。

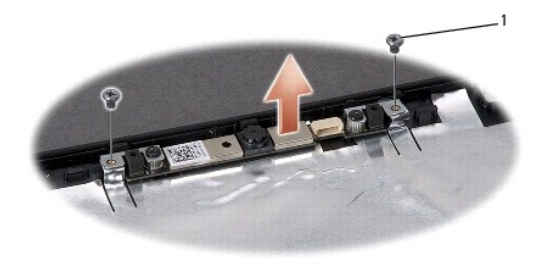

1 ネジ(2)

## <span id="page-6-2"></span>カメラモジュールの取り付け

- 1. [作業を開始する前にの](file:///C:/data/systems/studio1555/ja/SM/before.htm#wp1180036)手順に従ってください。
- 2. カメラをディスプレイカバーに固定している 2 本のネジを締めます。
- 3. ディスプレイパネルを取り付けます[\(ディスプレイパネルの取り付け](file:///C:/data/systems/studio1555/ja/SM/display.htm#wp1180249)を参照)。

#### <span id="page-7-0"></span>センターコントロールカバー **Dell Studio™ 1555** サービスマニュアル

- [センターコントロールカバーの取り外し](#page-7-1)
- [センターコントロールカバーの取り付け](#page-8-0)
- 警告**:** コンピュータ内部の作業を始める前に、お使いのコンピュータに付属しているガイドの安全にお使いいただくための注意事項をお読みください。安全にお使いいただくための ベストプラクティスの追加情報に関しては、規制順守ホームページ **www.dell.com/regulatory\_compliance** をご覧ください。
- 注意: 静電気による損傷を避けるため、静電気防止用リストパンドを使用するか、または塗装されていない金属面 (コンピュータの背面にあるコネクタなど) に定期的に触れ*て、*静<br>電気を身体から除去してください。
- 注意: コンピュータの修理は、認可された技術者のみが行ってください。 デルで認められていない修理(内部作業)による損傷は、保証の対象となりません。コンピュータに付属し<br>ている『システム情報ガイド』の安全にお使いいただくための注意事項を読み、その指示に従ってください。
- **△ 注意: コンピュータ内部の作業を始める前に、システム基板への損傷を防ぐため、メインバッテリを取り外します(<u>コンピュータ内部の作業を始める前に</u>を参照)。**

## <span id="page-7-1"></span>センターコントロールカバーの取り外し

- 1. [作業を開始する前にの](file:///C:/data/systems/studio1555/ja/SM/before.htm#wp1180036)手順に従って作業してください。
- 2. センターコントロールカバーを固定している ネジをバッテリベイから外します。

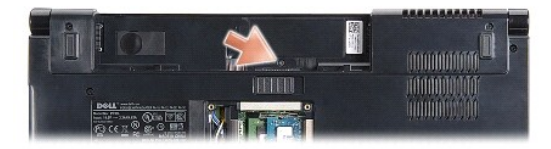

- 3. コンピュータを表に返し、ディスプレイをできる限り大きく開きます。
- 4. コンピュータ背面のバッテリベイのある箇所を始めとして、プラスチックスクライブを使ってセンターコントロールカバーを外します。
- 5. センターコントロールカバーをそっと持ち上げます。

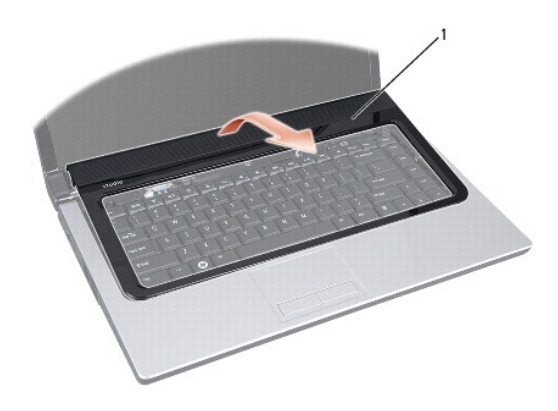

### <span id="page-8-1"></span><span id="page-8-0"></span>センターコントロールカバーの取り付け

- 1. <u>作業を開始する前に</u>の手順に従って作業してください。
- 2. センターコントロールカバーの下部のフックをパームレストのスロットに合わせ、カバーを所定の位置にはめ込みます。
- 3. ディスプレイを閉じて、コンピュータを裏返します。
- 4. バッテリベイ内で、センターコントロールカバーを固定するネジを締めます。
- 5. 所定の位置にカチッと収まるまで、バッテリをバッテリベイに挿入します。

<span id="page-9-0"></span>コイン型バッテリ **Dell Studio™ 1555** サービスマニュアル

● [コイン型バッテリの取り外し](#page-9-1)

● [コイン型バッテリの交換](#page-9-2)

- 警告**:** コンピュータ内部の作業を始める前に、お使いのコンピュータに付属しているガイドの、安全にお使いいただくための注意事項をお読みください。安全にお使いいただくため のベストプラクティスの追加情報に関しては、規制順守ホームページ **www.dell.com/regulatory\_compliance** をご覧ください。
- 注意: 静電気による損傷を避けるため、静電気防止用リストパンドを使用するか、または塗装されていない金属面 (コンピュータの背面にあるコネクタなど) に定期的に触れ*て、*静<br>電気を身体から除去してください。
- 注意: コンピュータの修理は、認可された技術者のみが行ってください。 デルで認められていない修理(内部作業)による損傷は、保証の対象となりません。コンピュータに付属し<br>ている『システム情報ガイド』の安全にお使いいただくための注意事項を読み、その指示に従ってください。
- 注意**:** コンピュータ内部の作業を始める前に、システム基板への損傷を防ぐため、メインバッテリを取り外します([コンピュータ内部の作業を始める前にを](file:///C:/data/systems/studio1555/ja/SM/before.htm#wp1180694)参照)。

## <span id="page-9-1"></span>コイン型バッテリの取り外し

- 1. [作業を開始する前にの](file:///C:/data/systems/studio1555/ja/SM/before.htm#wp1180036)手順に従ってください。
- 2. ベースカバーを取り外します([ベースカバーの取り外しを](file:///C:/data/systems/studio1555/ja/SM/base.htm#wp1225619)参照)。
- 3. プラスチックスクライブを使用して、コイン型バッテリをスロットから取り出します。

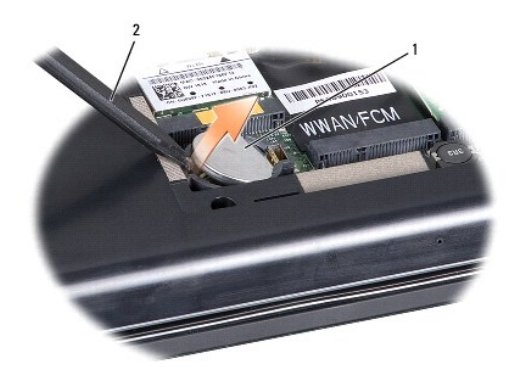

1 コイン型バッテリ 2 プラスチックスクライブ

## <span id="page-9-2"></span>コイン型バッテリの交換

- 1. [作業を開始する前にの](file:///C:/data/systems/studio1555/ja/SM/before.htm#wp1180036)手順に従ってください。
- 2. コイン型バッテリのプラス側を上に向けて持ちます。
- 3. コイン型バッテリをスロットに差し込み、所定の位置に収まるまでそっと押します。
- 4. ベースカバーを取り付けます ([ベースカバーの取り付けを](file:///C:/data/systems/studio1555/ja/SM/base.htm#wp1217063)参照)。

#### <span id="page-10-0"></span>プロセッサモジュール **Dell Studio™ 1555** サービスマニュアル

**● [プロセッサモジュールの取り外し](#page-10-1)** 

● [プロセッサモジュールの取り付け](#page-11-0)

- 警告**:** コンピュータ内部の作業を始める前に、お使いのコンピュータに付属しているガイドの、安全にお使いいただくための注意事項をお読みください。安全にお使いいただくため のベストプラクティスの追加情報に関しては、規制順守ホームページ **www.dell.com/regulatory\_compliance** をご覧ください。
- 注意: 静電気による損傷を避けるため、静電気防止用リストバンドを使用するか、またはコンピュータの背面パネルなど塗装されていない金属面に定期的に触れて、静電気を身<br>体から除去してください。
- 注意: ZIF ソケットカムネジとプロセッサの断続的な接続不良を防止するために、プロセッサの取り外しまたは取り付けを行う際は、プロセッサの中心を軽くおさえながらカムネジ<br>を回します。
- △ 注意: プロセッサの損傷を防ぐため、カムネジを回す際はプロセッサに垂直になるようにドライバを握ってください。
- 注意: コンピュータの修理は、認可された技術者のみが行ってください。 デルで認められていない修理(内部作業)による損傷は、保証の対象となりません。コンピュータに付属し<br>ている『システム情報ガイド』の安全にお使いいただくための注意事項を読み、その指示に従ってください。
- **△ 注意: コンピュータ内部の作業を始める前に、システム基板への損傷を防ぐため、メインパッテリを取り外します(<u>コンピュータ内部の作業を始める前に</u>を参照)。**

## <span id="page-10-1"></span>プロセッサモジュールの取り外し

- 1. [作業を開始する前にの](file:///C:/data/systems/studio1555/ja/SM/before.htm#wp1180036)手順に従ってください。
- 2. プロセッサのヒートシンクを取り外します([プロセッサヒートシンクの取り外し](file:///C:/data/systems/studio1555/ja/SM/cpucool.htm#wp1119269)を参照)。
- 3. ZIF ソケットを緩めるには、小型のマイナスドライバを使用して、ZIF ソケットカムネジをカムストップの位置まで反時計回りに回します。

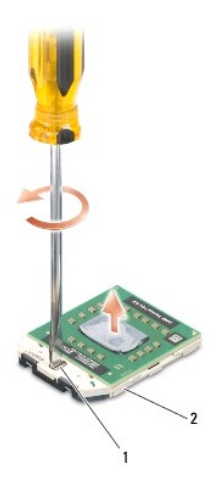

1 ZIF ソケットカムネジ 2 ZIF ソケット

注意: プロセッサの冷却効果を最大にするため、プロセッササーマル冷却アセンブリの放熱部分に触れないでください。皮脂がつくとサーマルパッドの放熱能力が低下する場合<br>があります。

注意**:** プロセッサモジュールを取り外すには、モジュールをまっすぐ持ち上げてください。プロセッサモジュールのピンが曲がらないよう注意してください。

4. プロセッサモジュールを ZIF ソケットから持ち上げます。

## <span id="page-11-0"></span>プロセッサモジュールの取り付け

メモ**:** 新しいプロセッサを取り付ける場合には、サーマルパッドが取り付けられた新しいサーマル冷却アセンブリを受け取るか、適切な取り付け方法が図解されている技術シート付きの新しいサ ーマルパッドを受け取ります。

- 1. <u>作業を開始する前に</u>の手順に従ってください。
- 2. プロセッサモジュールのピン 1 の角を、ZIP ソケットのピン 1 の角に合わせ、プロセッサモジュールを挿入します。
- メモ**:** プロセッサモジュールのピン 1 の角には、ZIF ソケットのピン 1 の角の三角に合わせるための三角があります。

プロセッサモジュールが正しく装着されると、4 つの角がすべて同じ高さになります。モジュールの角が 1 つでも他の角より高い場合、モジュールは正しく装着されていません。

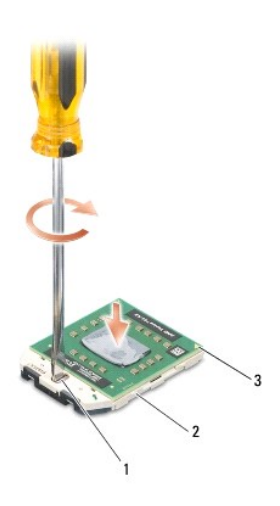

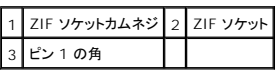

#### 注意**:** プロセッサの損傷を防ぐため、カムネジを回す際はプロセッサに垂直になるようにドライバを握ってください。

- 3. カムネジを時計回りに回して ZIF ソケットを締め、プロセッサモジュールをシステム基板に固定します。
- 4. プロセッサヒートシンクを取り付けます[\(プロセッサヒートシンクの取り付けを](file:///C:/data/systems/studio1555/ja/SM/cpucool.htm#wp1122720)参照)。

### <span id="page-12-0"></span>プロセッサヒートシンク **Dell Studio™ 1555** サービスマニュアル

● [プロセッサヒートシンクの取り外し](#page-12-1)

**● [プロセッサヒートシンクの取り付け](#page-12-2)** 

- 警告**:** コンピュータ内部の作業を始める前に、お使いのコンピュータに付属しているガイドの、安全にお使いいただくための注意事項をお読みください。安全にお使いいただくため のベストプラクティスの追加情報に関しては、規制順守ホームページ **www.dell.com/regulatory\_compliance** をご覧ください。
- <mark>个</mark>、警告: ヒートシンクがまだ熱いときにプロセッサヒートシンクをコンピュータから取り外す場合は、プロセッサヒートシンクの金属ハウジングに<u>触れないでください</u>。
- 注意: 静電気による損傷を避けるため、静電気防止用リストパンドを使用するか、またはコンピュータの背面パネルなど塗装されていない金属面に定期的に触れて、静電気を身<br>体から除去してください。
- 注意: コンピュータの修理は、認可された技術者のみが行ってください。 デルで認められていない修理 (内部作業)による損傷は、保証の対象となりません。コンピュータに付属し<br>ている『システム情報ガイド』の安全にお使いいただくための注意事項を読み、その指示に従ってください。
- 注意**:** コンピュータ内部の作業を始める前に、システム基板への損傷を防ぐため、メインバッテリを取り外します([コンピュータ内部の作業を始める前にを](file:///C:/data/systems/studio1555/ja/SM/before.htm#wp1180694)参照)。

### <span id="page-12-1"></span>プロセッサヒートシンクの取り外し

- 1. [作業を開始する前にの](file:///C:/data/systems/studio1555/ja/SM/before.htm#wp1180036)手順に従ってください。
- 2. 光学ドライブを取り外します ([光学ドライブの取り外し](file:///C:/data/systems/studio1555/ja/SM/optical.htm#wp1180116)を参照)。
- 3. ExpressCard ケーブルをシステム基板のそれぞれのコネクタから外します(ExpressCard [ボードの取り外し](file:///C:/data/systems/studio1555/ja/SM/expressc.htm#wp1180168)を参照)。
- 4. AC アダプタコネクタケーブル、USB ケーブル、ファンケーブル、およびサブウーハーケーブルをシステム基板から外します(システム基板アセンブリの取り外しを参照)。
- 5. システム基板をコンピュータベースに固定している 6 本のネジを外します。
- 6. システム基板を裏返します。
- 7. プロセッサヒートシンクに示されている順序で、サーマル冷却アセンブリプロセッサカバーの 4 本のネジを緩めます。

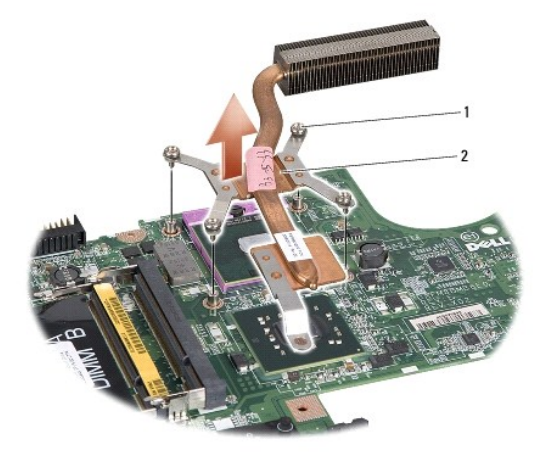

1 ネジ(4) 2 プロセッサヒートシンク

8. プロセッサヒートシンクをコンピュータから持ち上げます。

<span id="page-12-2"></span>プロセッサヒートシンクの取り付け

メモ**:** 元のプロセッサおよびヒートシンクを共に再び取り付ける場合は、元のサーマルパッドを使用できます。プロセッサまたはヒートシンクのいずれかを交換する場合は、熱伝導性を確実に得る ため、キット内のサーマルパッドを使用します。

メモ**:** 本手順では、プロセッサヒートシンクが事前に取り外され、取り付けを行う準備が整っていることを前提とします。

- 1. プロセッササーマル冷却アセンブリのプロセッサカバーの 4 本のネジをシステム基板のネジ穴に合わせてから、ネジを順番に締めます。
- 2. システム基板をコンピュータベースに取り付けます。
- 3. システム基板をコンピュータベースに固定する 6 本のネジを取り付けます。
- 4. AC アダプタコネクタケーブル、USB ケーブル、ファンケーブル、およびサブウーハーケーブルをシステム基板に接続します[\(システム基板アセンブリの取り付けを](file:///C:/data/systems/studio1555/ja/SM/sysboard.htm#wp1187878)参照)。
- 5. ExpressCard ケーブルをシステム基板のそれぞれの対応するコネクタに再度接続します(ExpressCard [ボードの取り付けを](file:///C:/data/systems/studio1555/ja/SM/expressc.htm#wp1180894)参照)。
- 6. 光学ドライブを取り付けます(<u>光学ドライブの取り付け</u>を参照)。
- 7. バッテリを、カチッという感触があり、所定の位置に収まるまでスライドさせて、ベイに差し込みます。

<span id="page-14-0"></span>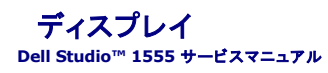

● [ディスプレイアセンブリ](#page-14-1)

- [ディスプレイベゼル](#page-16-1)
- [ディスプレイパネル](#page-16-2)
- [ディスプレイヒンジ](#page-18-1)

## <span id="page-14-1"></span>ディスプレイアセンブリ

- 警告**:** コンピュータ内部の作業を始める前に、お使いのコンピュータに付属しているガイドの、安全にお使いいただくための注意事項をお読みください。安全にお使いいただくため のベストプラクティスの追加情報に関しては、規制順守ホームページ **www.dell.com/regulatory\_compliance** をご覧ください。
- 注意: 静電気による損傷を避けるため、静電気防止用リストパンドを使用するか、または塗装されていない金属面 (コンピュータの背面にあるコネクタなど) に定期的に触れて、静<br>電気を身体から除去してください。
- 注意: コンピュータの修理は、認可された技術者のみが行ってください。 デルで認められていない修理 (内部作業)による損傷は、保証の対象となりません。コンピュータに付属し<br>ている『システム情報ガイド』の安全にお使いいただくための注意事項を読み、その指示に従ってください。

<span id="page-14-2"></span>**△ 注意: コンピュータ内部の作業を始める前に、システム基板への損傷を防ぐため、メインバッテリを取り外します(<u>コンピュータ内部の作業を始める前に</u>を参照)。** 

## ディスプレイアセンブリの取り外し

- 1. [作業を開始する前にの](file:///C:/data/systems/studio1555/ja/SM/before.htm#wp1180036)手順に従ってください。
- 2. ベースカバーを取り外します([ベースカバーの取り外しを](file:///C:/data/systems/studio1555/ja/SM/base.htm#wp1225619)参照)。
- 3. アンテナケーブルをミニカードから外します。
- 4. アンテナケーブルを固定タブから引き上げ、配線チャネルから外します。

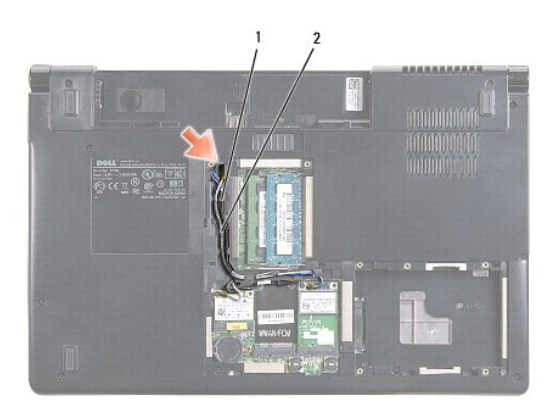

### 1 固定タブ 2 アンテナケーブル

5. ディスプレイアセンブリを固定している 2 本のネジをコンピュータの底部から外します。

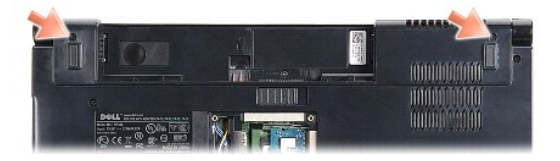

- <span id="page-15-1"></span>6. センターコントロールカバーを取り外します([センターコントロールカバーの取り外しを](file:///C:/data/systems/studio1555/ja/SM/cntrcont.htm#wp1180217)参照)。
- 7. キーボードを取り外します (<u>キーボードの取り外し</u>を参照)。
- 8. カメラケーブル、ディスプレイケーブルおよび電源ボタンケーブルをシステム基板上の各コネクタから外し、配線ガイドから取り外します。
- 9. 配線穴からアンテナケーブルを引き出し、配線経路から外します。
- 10. ディスプレイアセンブリをコンピュータベースに固定している 2 本のネジを外します。

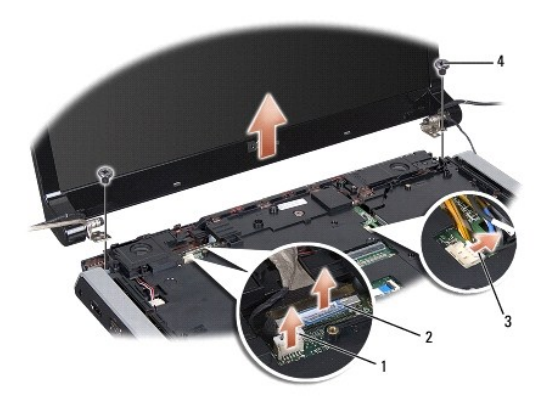

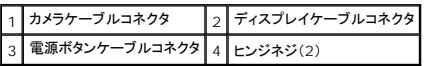

11. ディスプレイアセンブリをコンピュータから取り出します。

## <span id="page-15-0"></span>ディスプレイアセンブリの取り付け

- 1. [作業を開始する前にの](file:///C:/data/systems/studio1555/ja/SM/before.htm#wp1180036)手順に従ってください。
- 2. ディスプレイヒンジをコンピュータベースの穴と揃えてから、ディスプレイを下ろして所定の位置に置きます。
- 3. ディスプレイアセンブリをコンピュータベースに固定する 2 本のネジを取り付けます。
- 4. アンテナケーブルを配線穴に通し、コンピュータの底部へスライドさせます。
- 5. カメラケーブル、ディスプレイケーブル、および電源ボタンケーブルを配線ガイドに固定します。
- 6. カメラケーブル、ディスプレイケーブル、および電源ボタンケーブルをシステム基板上のコネクタに接続します。
- メモ**:** ディスプレイケーブルおよびカメラケーブルが適切に配線され、配線ガイドの下に固定されていることを確認します。
- 7. キーボードを取り付けます ([キーボードの取り付けを](file:///C:/data/systems/studio1555/ja/SM/keyboard.htm#wp1181699)参照)。
- 8. センターコントロールカバーを取り付けます([センターコントロールカバーの取り付けを](file:///C:/data/systems/studio1555/ja/SM/cntrcont.htm#wp1185318)参照)。
- 9. ディスプレイを閉じて、コンピュータを裏返します。
- 10. ディスプレイアセンブリをコンピュータの底部に固定している 2 本のネジを締めます。
- 11. ミニカードを取り付け、アンテナケーブルをミニカードに接続します([ミニカードの取り付けを](file:///C:/data/systems/studio1555/ja/SM/minicard.htm#wp1182689)参照)。
- 12. ベースカバーを取り付けます([ベースカバーの取り付けを](file:///C:/data/systems/studio1555/ja/SM/base.htm#wp1217063)参照)。

## <span id="page-16-1"></span><span id="page-16-0"></span>ディスプレイベゼル

## <span id="page-16-3"></span>ディスプレイベゼルの取り外し

警告**:** 次の手順は、分解すべきではない **Edge-to-Edge** ディスプレイパネルには適用されません。

- 1. [作業を開始する前にの](file:///C:/data/systems/studio1555/ja/SM/before.htm#wp1180036)手順に従ってください。
- 2. ディスプレイアセンブリを取り外します([ディスプレイアセンブリの取り外しを](#page-14-2)参照)。

注意**:** ベゼルおよびディスプレイパネルへの損傷を防ぐため、ディスプレイ下部カバーからのベゼルの取り外しには十分な注意が必要です。

3. ディスプレイベゼルの各四辺をそっと押して、ベゼルをディスプレイパネルから取り外します。

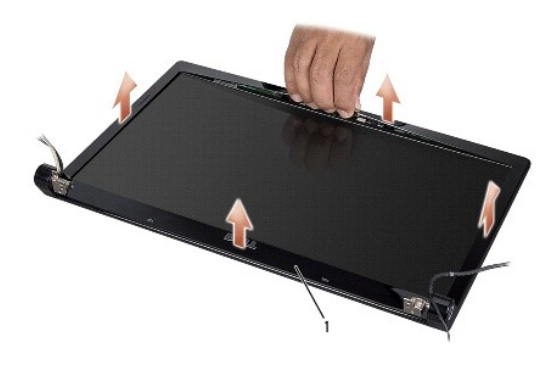

#### 1 ディスプレイベゼル

メモ**:** 一部のコンピュータには、ディスプレイベゼルの両端に両面テープが貼られている場合があります。ディスプレイベゼルへの損傷を防ぐため、両面テープからディスプレイベゼルを外すとき は注意してください。

## <span id="page-16-4"></span>ディスプレイベゼルの取り付け

- 1. [作業を開始する前にの](file:///C:/data/systems/studio1555/ja/SM/before.htm#wp1180036)手順に従ってください。
- 2. いずれかの角から、指を使ってベゼルを慎重に所定の位置にはめ込み、ディスプレイパネルに固定します。
- 3. ディスプレイアセンブリを取り付けます([ディスプレイアセンブリの取り付けを](#page-15-0)参照)

## <span id="page-16-2"></span>ディスプレイパネル

## <span id="page-16-5"></span>ディスプレイパネルの取り外し

- 1. <u>作業を開始する前に</u>の手順に従ってください。
- 2. ディスプレイアセンブリを取り外します([ディスプレイアセンブリの取り外しを](#page-14-2)参照)。
- 3. ディスプレイベゼルを取り外します[\(ディスプレイベゼルの取り外し](#page-16-3)を参照)。
- 4. ディスプレイパネルをディスプレイカバーに固定している 4 本のネジを外します。

5. カメラケーブルのプルタブを使用して、カメラケーブルをカメラのコネクタから外します。

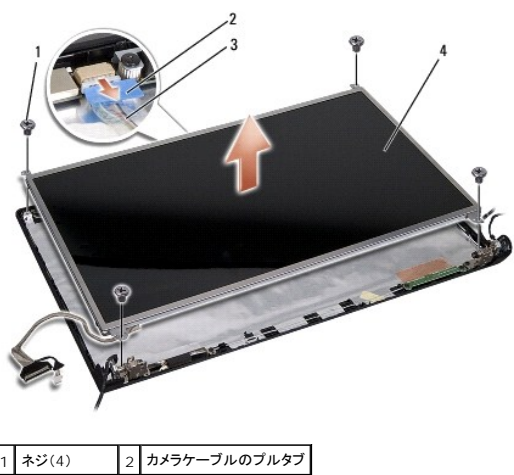

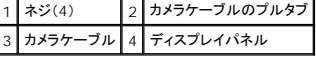

- 6. ディスプレイパネルをトップカバーから持ち上げます。
- 7. ブラケットをディスプレイパネルに固定している 4 本のネジ(ディスプレイパネルの両側に各 2 本ずつ)を外し、ブラケットを取り外します。
- 8. ディスプレイパネルを裏返します。

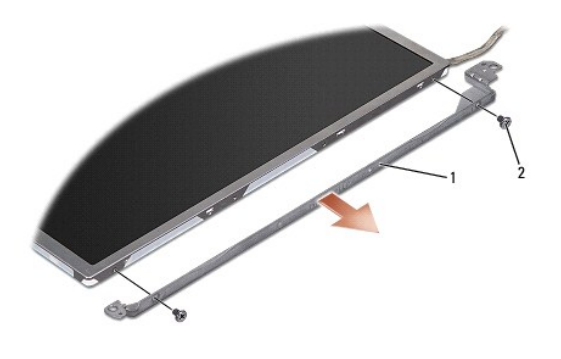

|1 | ディスプレイパネルブラケット(左右に 1 つずつ) | 2 | ネジ(両側 2 本ずつ、合計 4 本) |

9. ディスプレイケーブルのプルタブを使用して、ディスプレイケーブルをディスプレイボードから外します。

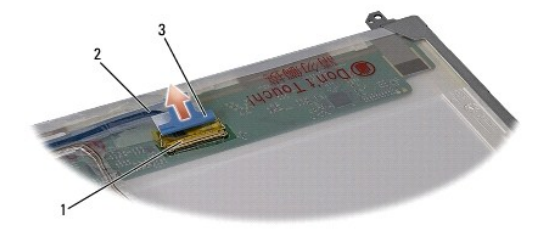

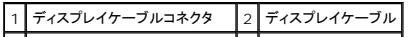

<span id="page-18-0"></span>3 ディスプレイケーブルのプルタブ

### <span id="page-18-2"></span>ディスプレイパネルの取り付け

- 1. [作業を開始する前にの](file:///C:/data/systems/studio1555/ja/SM/before.htm#wp1180036)手順に従ってください。
- 2. ディスプレイケーブルをディスプレイパネルの背面にあるボードに接続します。
- 3. ディスプレイブラケットをディスプレイパネルに固定している 4 本のネジ(ディスプレイパネルの両側に各 2 本ずつ)を取り付けます。
- 4. カメラケーブルをカメラのコネクタに接続します。
- 5. ディスプレイブラケットのネジ穴をディスプレイカバー上の対応するネジ穴およびガイドピンに揃え、ディスプレイパネルを所定の位置に慎重に設置します。
- 6. ディスプレイパネルをカバーに固定する 4 本のネジを取り付けます。
- 7. ディスプレイベゼルを取り付けます[\(ディスプレイベゼルの取り付け](#page-16-4)を参照)。
- 8. ディスプレイアセンブリを取り付けます([ディスプレイアセンブリの取り付けを](#page-15-0)参照)

## <span id="page-18-1"></span>ディスプレイヒンジ

### ディスプレイヒンジの取り外し

- 1. [作業を開始する前にの](file:///C:/data/systems/studio1555/ja/SM/before.htm#wp1180036)手順に従ってください。
- 2. ディスプレイアセンブリを取り外します([ディスプレイアセンブリの取り外しを](#page-14-2)参照)。
- 3. ディスプレイブラケットを残したままディスプレイパネルを取り外します[\(ディスプレイパネルの取り外し](#page-16-5)を参照)。
- 4. ディスプレイヒンジをディスプレイカバーに固定している 2 本のネジ(両側に各 1 本)を外します。
- 5. ディスプレイヒンジを取り外します。

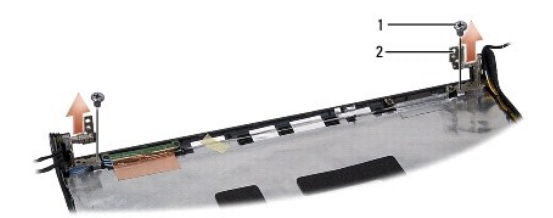

1 ネジ(2) 2 ヒンジ(2)

## ディスプレイヒンジの取り付け

- 1. [作業を開始する前にの](file:///C:/data/systems/studio1555/ja/SM/before.htm#wp1180036)手順に従ってください。
- 2. ヒンジのネジ穴をディスプレイカバー上のネジ穴に揃え、ディスプレイヒンジをディスプレイカバーに固定する 2 本のネジ(両側に各 1 本)を取り付けます。
- 3. ディスプレイパネルを取り付けます[\(ディスプレイパネルの取り付け](#page-18-2)を参照)。
- 4. ディスプレイアセンブリを取り付けます([ディスプレイアセンブリの取り付けを](#page-15-0)参照)

#### <span id="page-20-0"></span>**ExpressCard** ボード **Dell Studio™ 1555** サービスマニュアル

- ExpressCard [ボードの取り外し](#page-20-1)
- ExpressCard [ボードの取り付け](#page-20-2)
- 警告**:** コンピュータ内部の作業を始める前に、お使いのコンピュータに付属しているガイドの、安全にお使いいただくための注意事項をお読みください。安全にお使いいただくため のベストプラクティスの追加情報に関しては、規制順守ホームページ **www.dell.com/regulatory\_compliance** をご覧ください。
- 注意: 静電気による損傷を避けるため、静電気防止用リストバンドを使用するか、またはコンピュータの背面パネルなど塗装されていない金属面に定期的に触れて、静電気を身<br>体から除去してください。
- 注意: コンピュータの修理は、認可された技術者のみが行ってください。 デルで認められていない修理(内部作業)による損傷は、保証の対象となりません。コンピュータに付属し<br>ている『システム情報ガイド』の安全にお使いいただくための注意事項を読み、その指示に従ってください。
- 注意**:** コンピュータ内部の作業を始める前に、システム基板への損傷を防ぐため、メインバッテリを取り外します([コンピュータ内部の作業を始める前にを](file:///C:/data/systems/studio1555/ja/SM/before.htm#wp1180694)参照)。

## <span id="page-20-1"></span>**ExpressCard** ボードの取り外し

- 1. [作業を開始する前にの](file:///C:/data/systems/studio1555/ja/SM/before.htm#wp1180036)手順に従って作業してください。
- 2. パームレストを取り外します([パームレストの取り外しを](file:///C:/data/systems/studio1555/ja/SM/palmrest.htm#wp1186039)参照)。
- 3. システム基板のコネクタから ExpressCard ケーブルを外します。
- 4. ExpressCard ボードをコンピュータのベースカバーに固定している 4 本のネジを外し、ボードを取り外します。

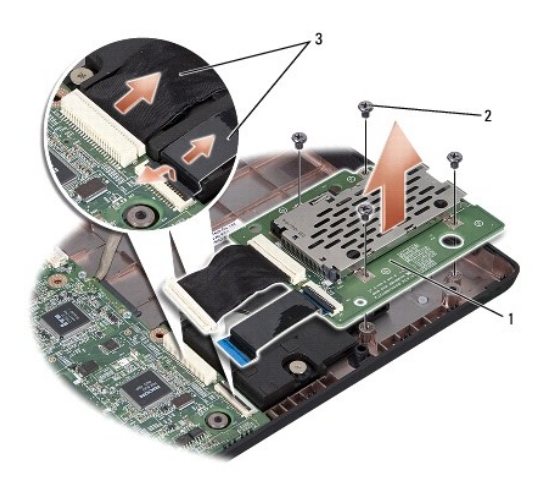

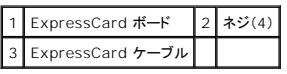

### <span id="page-20-2"></span>**ExpressCard** ボードの取り付け

- 1. ExpressCard ボードケーブルをシステム基板コネクタに接続します。
- 2. ExpressCard ボードを配置し、4 本のネジを取り付けてボードを固定します。

注意: コンピュータの電源を入れる前にすべてのネジを取り付け、コンピュータ内部にネジが残っていないか確認します。内部にネジが残っていると、コンピュータに損傷を与える<br>恐れがあります。

3. パームレストを取り付けます(<u>パームレストの取り付け</u>を参照)。

<span id="page-22-0"></span>ファン **Dell Studio™ 1555** サービスマニュアル

● [ファンの取り外し](#page-22-1)

**● [ファンの取り付け](#page-22-2)** 

- 警告**:** コンピュータ内部の作業を始める前に、お使いのコンピュータに付属しているガイドの、安全にお使いいただくための注意事項をお読みください。安全にお使いいただくため のベストプラクティスの追加情報に関しては、規制順守ホームページ **www.dell.com/regulatory\_compliance** をご覧ください。
- 注意: 静電気による損傷を避けるため、静電気防止用リストパンドを使用するか、または塗装されていない金属面 (コンピュータの背面にあるコネクタなど) に定期的に触れ*て、*静<br>電気を身体から除去してください。
- 注意: コンピュータの修理は、認可された技術者のみが行ってください。 デルで認められていない修理(内部作業)による損傷は、保証の対象となりません。コンピュータに付属し<br>ている『システム情報ガイド』の安全にお使いいただくための注意事項を読み、その指示に従ってください。
- **△ 注意: コンピュータ内部の作業を始める前に、システム基板への損傷を防ぐため、メインバッテリを取り外します(<u>コンピュータ内部の作業を始める前に</u>を参照)。**

## <span id="page-22-1"></span>ファンの取り外し

- 1. [作業を開始する前にの](file:///C:/data/systems/studio1555/ja/SM/before.htm#wp1180036)手順に従ってください。
- 2. オプティカルドライブを取り外します[\(光学ドライブの取り外しを](file:///C:/data/systems/studio1555/ja/SM/optical.htm#wp1180116)参照)。
- 3. システム基板から AC アダプタコネクタケーブル、USB ケーブル、ファンケーブル、およびサブウーハーケーブルを外します。
- 4. システム基板をコンピュータベースに固定している 6 本のネジを外します。
- 5. システム基板をコンピュータベースから持ち上げて外します。
- 6. ファンをコンピュータベースに固定する 2 本のネジを取り付けます。
- 7. ファンを持ち上げて、コンピュータから外します。

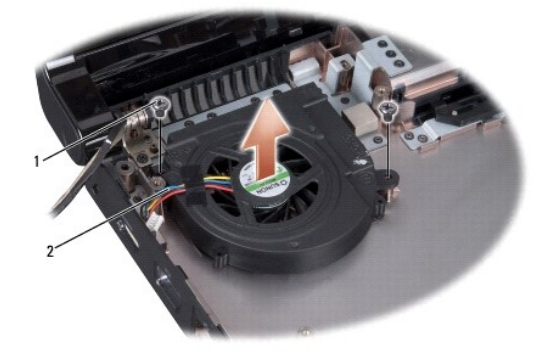

### 1 ネジ(2) 2 ファンケーブル

### <span id="page-22-2"></span>ファンの取り付け

- 1. ファンをコンピュータベースに取り付け、ファンをコンピュータベースに固定する 2 本のネジを取り付けます。
- 2. システム基板をコンピュータベースに取り付けます。
- 3. システム基板をコンピュータベースに固定する 6 本のネジを取り付けます。
- 4. AC アダプタコネクタケーブル、USB ケーブル、ファンケーブル、およびサブウーハーケーブルをシステム基板の それぞれのコネクタに接続します。
- 5. 光学ドライブを取り付けます(<u>光学ドライブの取り付け</u>を参照)。

 $\sim$ 

<span id="page-24-0"></span>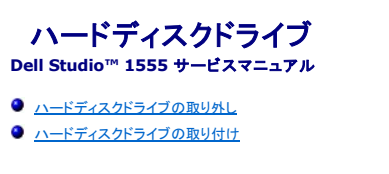

- <mark>介</mark>、警告: ドライブが高温のときにハードディスクドライブをコンピュータから取り外す場合、ハードディスクドライブの金属製ハウジングに<u>触れないでください</u>。
- 警告**:** コンピュータ内部の作業を始める前に、お使いのコンピュータに付属しているガイドの、安全にお使いいただくための注意事項をお読みください。安全にお使いいただくため のベストプラクティスの追加情報に関しては、規制順守ホームページ **www.dell.com/regulatory\_compliance** をご覧ください。
- 注意: データの損失を防ぐため、ハードディスクドライブを取り外す前に必ずコンピュータの電源を切ってください(<u>コンピュータ内部の作業を始める前に</u>を参照)。コンピュータの<br>電源が入っている、またはスリープ状態のときにハードディスクドライブを取り外さないでください。
- **△ 注意: ハードディスクドライブは大変壊れやすい部品です。ハードディスクドライブの取り扱いには注意してください。**
- 注意: コンピュータの修理は、認可された技術者のみが行ってください。 デルで認められていない修理 (内部作業)による損傷は、保証の対象となりません。コンピュータに付属し<br>ている『システム情報ガイド』の安全にお使いいただくための注意事項を読み、その指示に従ってください。
- **△ 注意: コンピュータ内部の作業を始める前に、システム基板への損傷を防ぐため、メインパッテリを取り外します(<u>コンピュータ内部の作業を始める前に</u>を参照)。**

メモ**:** デルではデル製品以外のハードディスクドライブに対する互換性の保証およびサポートの提供は行っておりません。

メモ**:** デル製品以外のハードディスクドライブを取り付ける場合は、オペレーティングシステム、ドライバ、およびユーティリティを新しいハードディスクドライブにインストールする必要があります (『Dell テクノロジガイド』を参照)。

## <span id="page-24-1"></span>ハードディスクドライブの取り外し

- 1. [作業を開始する前にの](file:///C:/data/systems/studio1555/ja/SM/before.htm#wp1180036)手順に従って作業してください。
- 2. ベースカバーを取り外します([ベースカバーの取り外しを](file:///C:/data/systems/studio1555/ja/SM/base.htm#wp1225619)参照)。
- 3. ハードディスクドライブアセンブリをコンピュータベースに固定している 4 本のネジを外します。
- 4. ハードディスクドライブアセンブリを、横にスライドさせてハードディスクドライブコネクタから取り外し、コンピュータベースから取り外します。

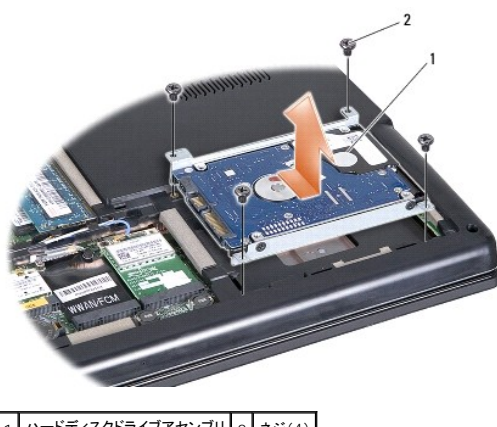

- 1 ハードディスクドライブアセンブリ 2 ネジ(4)
- 5. ハードディスクドライブブラケットをハードディスクドライブに固定する 4 本のネジを外します。
- 6. ハードディスクドライブブラケットをハードディスクドライブから取り外します。

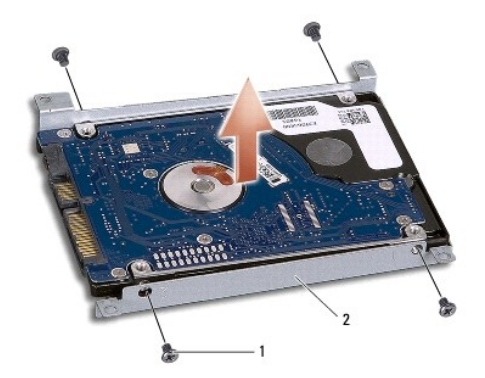

1 ネジ(4) 2 ハードディスクドライブブラケット

注意: ハードディスクドライブをコンピュータに取り付けていないときは、保護用静電気防止パッケージに保管します。 詳細はコンピュータに同梱の、 安全にお使いいただくための<br>注意にある「静電気障害への対処」 を参照してください。

## <span id="page-25-0"></span>ハードディスクドライブの取り付け

- 1. [作業を開始する前にの](file:///C:/data/systems/studio1555/ja/SM/before.htm#wp1180036)手順に従ってください。
- 2. ハードディスクドライブブラケットを取り付け、4 本のネジを締めてブラケットをハードディスクドライブに固定します。
- 3. ハードディスクドライブアセンブリをコンピュータベースに配置します。
- 4. ハードディスクドライブコネクタに接するように、ハードディスクドライブアセンブリをスライドさせて入れます。
- 5. ハードディスクドライブアセンブリをコンピュータベースに固定する 4 本のネジを取り付けます。
- 6. ベースカバーを取り付けます([ベースカバーの取り付けを](file:///C:/data/systems/studio1555/ja/SM/base.htm#wp1217063)参照)。
- 注意: コンピュータの電源を入れる前にすべてのネジを取り付け、コンピュータ内部にネジが残っていないか確認します。内部にネジが残っていると、コンピュータに損傷を与える<br>恐れがあります。
- 注意: ハードディスクドライブが工場出荷時イメージ搭載(FIHD)の場合は、オペレーティングシステムのインストール手順は実行しないでください。FIHD にはオペレーティング<br>システムがすでにインストールされています。
- 7. 必要に応じて、お使いのコンピュータのオペレーティングシステムをインストールします(『Dell テクノロジガイド』を参照)。
- 8. 必要に応じて、お使いのコンピュータのドライバとユーティリティをインストールします (『Dell テクノロジガイド』を参照)。

<span id="page-26-0"></span>キーボード **Dell Studio™ 1555** サービスマニュアル

**● [キーボードの取り外し](#page-26-1)** 

● [キーボードの取り付け](#page-26-2)

- 警告**:** コンピュータ内部の作業を始める前に、お使いのコンピュータに付属しているガイドの、安全にお使いいただくための注意事項をお読みください。安全にお使いいただくため のベストプラクティスの追加情報に関しては、規制順守ホームページ **www.dell.com/regulatory\_compliance** をご覧ください。
- 注意: 静電気による損傷を避けるため、静電気防止用リストパンドを使用するか、または塗装されていない金属面 (コンピュータの背面にあるコネクタなど) に定期的に触れ*て、*静<br>電気を身体から除去してください。
- 注意: コンピュータの修理は、認可された技術者のみが行ってください。 デルで認められていない修理(内部作業)による損傷は、保証の対象となりません。コンピュータに付属し<br>ている『システム情報ガイド』の安全にお使いいただくための注意事項を読み、その指示に従ってください。
- **△ 注意: コンピュータ内部の作業を始める前に、システム基板への損傷を防ぐため、メインバッテリを取り外します(<u>コンピュータ内部の作業を始める前に</u>を参照)。**

## <span id="page-26-1"></span>キーボードの取り外し

- 1. [作業を開始する前にの](file:///C:/data/systems/studio1555/ja/SM/before.htm#wp1180036)手順に従って作業してください。
- 2. センターコントロールカバーを取り外します([センターコントロールカバーの取り外しを](file:///C:/data/systems/studio1555/ja/SM/cntrcont.htm#wp1180217)参照)。
- 3. キーボードの上部にある 2 本のネジを外します。
- 注意**:** キーボード上のキーキャップは壊れたり、外れたりしやすく、また取り付けに時間がかかります。キーボードの取り外しや取り扱いには注意してください。
- 4. キーボードを持ち上げ、キーボードコネクタにアクセスできるようにそのまま保持します。
- 5. システム基板上のキーボードコネクタからキーボードケーブルを外すには、キーボードコネクタラッチをコンピュータの前面方向に回します。
- 6. キーボードケーブルをキーボードコネクタからスライドさせて外します。
- メモ**:** バックライト付きキーボード(オプション)をお持ちの場合は、ケーブルをもう 1 本外す必要があります。

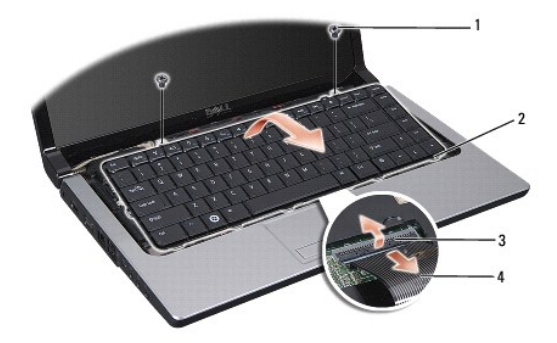

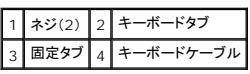

## <span id="page-26-2"></span>キーボードの取り付け

1. [作業を開始する前にの](file:///C:/data/systems/studio1555/ja/SM/before.htm#wp1180036)手順に従って作業してください。

- 2. キーボードケーブルをキーボードコネクタに差し込みます。
- 3. キーボードコネクタラッチを回してケーブルを固定します。
- 4. キーボードの底辺のタブを合わせ、パームレストのスロットに差し込みます。
- 5. 上部近くの角を押して、キーボードを所定の位置にはめ込みます。
- 6. キーボード上部の 2 本のネジを取り付けます。
- 7. センターコントロールカバーを取り付けます(<u>センターコントロールカバーの取り付け</u>を参照)。

### <span id="page-28-0"></span>バッテリラッチアセンブリ **Dell Studio™ 1555** サービスマニュアル

- [バッテリラッチアセンブリの取り外し](#page-28-1)
- [バッテリラッチアセンブリの取り付け](#page-29-0)
- 警告**:** コンピュータ内部の作業を始める前に、お使いのコンピュータに付属しているガイドの、安全にお使いいただくための注意事項をお読みください。安全にお使いいただくため のベストプラクティスの追加情報に関しては、規制順守ホームページ **WWW/regulatory\_compliance** をご覧ください。
- 注意: 静電気による損傷を避けるため、静電気防止用リストパンドを使用するか、または塗装されていない金属面 (コンピュータの背面にあるコネクタなど) に定期的に触れ*て、*静<br>電気を身体から除去してください。

# 注意: コンピュータの修理は、認可された技術者のみが行ってください。 デルで認められていない修理(内部作業)による損傷は、保証の対象となりません。コンピュータに付属し<br>ている『システム情報ガイド』の安全にお使いいただくための注意事項を読み、その指示に従ってください。

**△ 注意: コンピュータ内部の作業を始める前に、システム基板への損傷を防ぐため、メインバッテリを取り外します(<u>コンピュータ内部の作業を始める前に</u>を参照)。** 

## <span id="page-28-1"></span>バッテリラッチアセンブリの取り外し

- 1. [作業を開始する前にの](file:///C:/data/systems/studio1555/ja/SM/before.htm#wp1180036)手順に従ってください。
- 2. ベースカバーを取り外します ([ベースカバーの取り外しを](file:///C:/data/systems/studio1555/ja/SM/base.htm#wp1225619)参照)。
- 3. すべてのメモリモジュールを取り外します[\(メモリモジュールの取り外しを](file:///C:/data/systems/studio1555/ja/SM/memory.htm#wp1181008)参照)。
- 4. ハードディスクドライブを取り外します[\(ハードディスクドライブの取り外しを](file:///C:/data/systems/studio1555/ja/SM/hdd.htm#wp1181881)参照)。
- 5. ミニカードを取り外します [\(ミニカードの取り外し](file:///C:/data/systems/studio1555/ja/SM/minicard.htm#wp1182434)を参照)。
- 6. センターコントロールカバーを取り外します([センターコントロールカバーの取り外しを](file:///C:/data/systems/studio1555/ja/SM/cntrcont.htm#wp1180217)参照)。
- 7. キーボードを取り外します [\(キーボードの取り外しを](file:///C:/data/systems/studio1555/ja/SM/keyboard.htm#wp1180366)参照)。
- 8. パームレストを取り外します([パームレストの取り外しを](file:///C:/data/systems/studio1555/ja/SM/palmrest.htm#wp1186039)参照)。
- 9. 光学ドライブを取り外します ([光学ドライブの取り外し](file:///C:/data/systems/studio1555/ja/SM/optical.htm#wp1180116)を参照)。
- 10. システム基板を取り外します[\(システム基板アセンブリの取り外し](file:///C:/data/systems/studio1555/ja/SM/sysboard.htm#wp1180340)を参照)。
- 11. 所定の位置に固定するフックからラッチスプリングを外します。

#### 注意**:** ラッチを取り付ける際に正しく取り付けることができるよう、バッテリリリースラッチを取り外す前にラッチの方向を確認してください。

12. バッテリラッチをバッテリリリースラッチに固定するネジを外し、ラッチをコンピュータベースから取り外します。

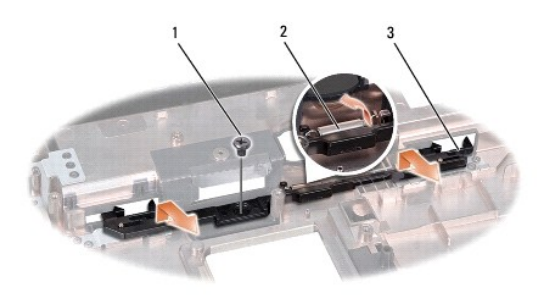

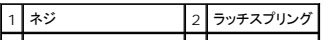

### <span id="page-29-0"></span>バッテリラッチアセンブリの取り付け

**△ 注意: パッテリラッチアセンブリが正しい方向に取り付けられているか確認してください。アセンブリを取り付けた際、ネジのくぼみは上に向きます。** 

- 1. バッテリラッチアセンブリを所定の位置にスライドさせます。
- 2. バッテリラッチをバッテリリリースラッチに固定しているネジを取り付けて締めます。
- 3. 細めのドライバを使用して、コンピュータベースのフックにスプリングを取り付けます。
- 4. [バッテリラッチアセンブリの取り外しの](#page-28-1)手順を逆の順序で実行します。

<span id="page-30-0"></span>メモリ

**Dell Studio™ 1555** サービスマニュアル

**● [メモリモジュールの取り外し](#page-30-1)** 

● [メモリモジュールの取り付け](#page-30-2)

- 警告**:** コンピュータ内部の作業を始める前に、お使いのコンピュータに付属しているガイドの、安全にお使いいただくための注意事項をお読みください。安全にお使いいただくため のベストプラクティスの追加情報に関しては、規制順守ホームページ **www.dell.com/regulatory\_compliance** をご覧ください。
- 注意: 静電気による損傷を避けるため、静電気防止用リストパンドを使用するか、または塗装されていない金属面 (コンピュータの背面にあるコネクタなど) に定期的に触れ*て、*静<br>電気を身体から除去してください。
- 注意: コンピュータの修理は、認可された技術者のみが行ってください。 デルで認められていない修理(内部作業)による損傷は、保証の対象となりません。コンピュータに付属し<br>ている『システム情報ガイド』の安全にお使いいただくための注意事項を読み、その指示に従ってください。
- **△ 注意: コンピュータ内部の作業を始める前に、システム基板への損傷を防ぐため、メインパッテリを取り外します(<u>コンピュータ内部の作業を始める前に</u>を参照)。**

システム基板にメモリモジュールを取り付けると、コンピュータのメモリ容量を増やすことができます。お使いのコンピュータでサポートされているメモリについては、『セットアップガイド』の「仕様」を参照し<br>てください。 お使いのコンピュータ用のメモリモジュールのみを取り付けるようにしてください。

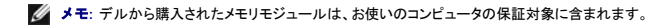

お使いのコンピュータには、コンピュータの底部からアクセスする、ユーザーがアクセス可能な SODIMM ソケットが 2 つ、DIMM A および DIMM B が搭載されています。

# 注意**:** メモリモジュールを **2** つのコネクタに取り付ける必要がある場合は、メモリモジュールを、まず「**DIMM A**」のラベルが付いているコネクタに取り付け、次に「**DIMM B**」のラ ベルが付いているコネクタに取り付けます。

## <span id="page-30-1"></span>メモリモジュールの取り外し

- 1. [作業を開始する前にの](file:///C:/data/systems/studio1555/ja/SM/before.htm#wp1180036)手順に従って作業してください。
- 2. ベースカバーを取り外します([ベースカバーの取り外しを](file:///C:/data/systems/studio1555/ja/SM/base.htm#wp1225619)参照)。
- 注意**:** メモリモジュールコネクタへの損傷を防ぐため、メモリモジュールの固定クリップを広げるために道具を使用しないでください。
- 3. メモリモジュールコネクタの両端にある固定クリップをモジュールが持ち上がるまで指先で慎重に広げます。
- 4. モジュールをコネクタから取り外します。

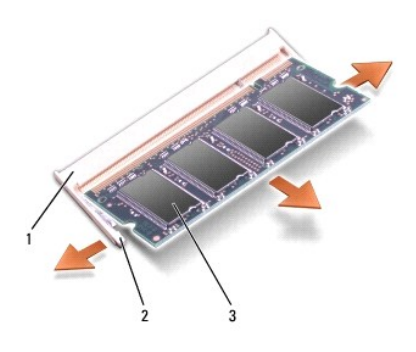

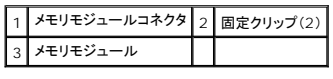

<span id="page-30-2"></span>メモリモジュールの取り付け

- 1. モジュール端のコネクタの切り込みをコネクタスロットのタブに合わせます。
- 2. モジュールを 45 度の角度でスロットにしっかりと挿入し、モジュールがカチッと所定の位置に収まるまで押し下げます。カチッという感触が得られない場合は、モジュールを取り外し、再度取り付 けます。

メモ**:** メモリモジュールが正しく取り付けられていない場合、コンピュータは起動しないことがあります。

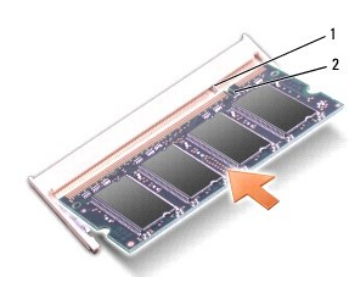

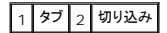

#### 注意**:** カバーが閉まりにくい場合、モジュールを取り外して、もう一度取り付けます。無理にカバーを閉じると、コンピュータを破損する恐れがあります。

- 3. ベースカバーを取り付けます(<u>ベースカバーの取り付け</u>を参照)。
- 4. カチッと所定の位置に収まるまでバッテリをバッテリベイにスライドさせるか、または AC アダプタをお使いのコンピュータとコンセントに接続します。
- 5. コンピュータの電源を入れます。

コンピュータは起動時に、増設されたメモリを検出してシステム設定情報を自動的にアップデートします。

コンピュータに取り付けられたメモリの容量を確認するには、**スタート ♥ → ヘルプとサポート→ Dell System Information**(Dell システム情報)の順にクリックします。

## <span id="page-32-0"></span>通信カード

**Dell Studio™ 1555** サービスマニュアル

**O** [SIM](#page-32-1)

#### ● [ワイヤレスミニカード](#page-32-2)

- 警告**:** コンピュータ内部の作業を始める前に、お使いのコンピュータに付属しているガイドの、安全にお使いいただくための注意事項をお読みください。安全にお使いいただくため のベストプラクティスの追加情報に関しては、規制順守ホームページ **www.dell.com/regulatory\_compliance** をご覧ください。
- 注意: 静電気による損傷を避けるため、静電気防止用リストバンドを使用するか、またはコンピュータの背面パネルなど塗装されていない金属面に定期的に触れて、静電気を身<br>体から除去してください。
- 注意: コンピュータの修理は、認可された技術者のみが行ってください。 デルで認められていない修理 (内部作業)による損傷は、保証の対象となりません。コンピュータに付属し<br>ている『システム情報ガイド』の安全にお使いいただくための注意事項を読み、その指示に従ってください。
- **△ 注意: コンピュータ内部の作業を始める前に、システム基板への損傷を防ぐため、メインパッテリを取り外します(<u>コンピュータ内部の作業を始める前に</u>を参照)。**

#### <span id="page-32-1"></span>**SIM**

SIM は、国際移動電話加入者識別番号で一意的にユーザーを認証します。

#### **SIM** の取り付け

- 1. [作業を開始する前にの](file:///C:/data/systems/studio1555/ja/SM/before.htm#wp1180036)手順に従ってください。
- 2. バッテリベイにある実装部に SIM を挿入します。

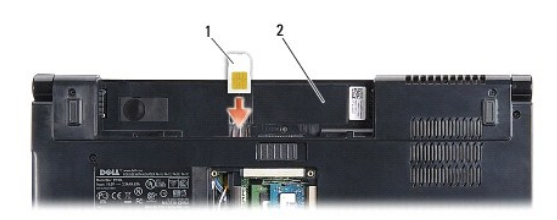

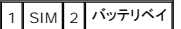

#### **SIM の取り外し**

SIM をスロットに押し込んで外します。SIM が部分的に飛び出たら、バッテリベイから取り出します。

## <span id="page-32-2"></span>ワイヤレスミニカード

メモ**:** デルではデル製品以外のミニカードに対する互換性の保証およびサポートの提供は行っておりません。

使いのコンピュータは、次の 3 つのミニカードスロットをサポートします。

- 1 フルミニカードスロット(2) WWAN、WPAN、UWB、Bluetooth<sup>®</sup> 用
- <sup>l</sup> ハーフミニカードスロット(1)- ワイヤレス LAN 用

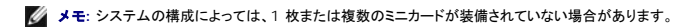

サポートされるミニカードのタイプは次の通りです。

- <sup>l</sup> ワイヤレス LAN(WLAN)- ハーフミニカード
- <sup>l</sup> 超広帯域無線(UWB)- フルミニカード
- <span id="page-33-0"></span><sup>l</sup> モバイルブロードバンドまたはワイヤレスワイドエリアネットワーク(WWAN)- フルミニカード
- <sup>l</sup> ワイヤレスパーソナルエリアネットワーク(WPAN)または Bluetooth ワイヤレステクノロジの内蔵カード フルミニカード
- メモ**:** お使いのコンピュータは、一度にフルミニカード 2 つとハーフミニカード 1 つのみをサポートします。
- メモ**:** ワイヤレス LAN スロットはハーフミニカードをサポートします。

### ミニカードの取り外し

- 1. [作業を開始する前にの](file:///C:/data/systems/studio1555/ja/SM/before.htm#wp1180036)手順に従ってください。
- 2. ベースカバーを取り外します([ベースカバーの取り外しを](file:///C:/data/systems/studio1555/ja/SM/base.htm#wp1225619)参照)。

# 注意: ケーブルを外す際には、ケーブルそのものを引っ張らず、コネクタまたはそのブルタブを持って引き抜いてください。ケーブルによっては、ロックタブ付きのコネクタがあるケ<br>一ブルもあります。このタイプのケーブルを取り外すときは、ロックタブを押し入れてからケーブルを抜きます。コネクタを抜く際には、コネクタビンを曲げないように、まっすぐ引き<br>抜いてください。また、ケーブルを接続する際は、両方のコネクタの向きが合っていることを確認してください。

3. アンテナケーブルをミニカードから外します。

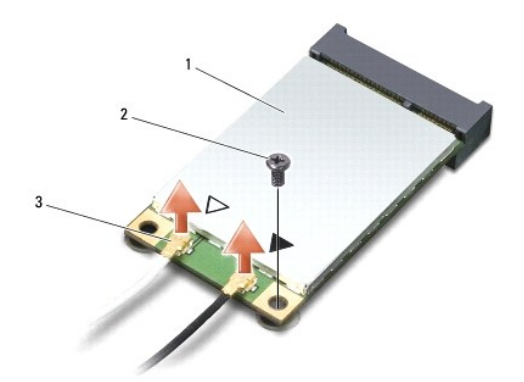

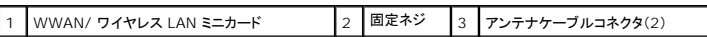

メモ**:** WPAN/UWB ミニカードを取り外す場合は、ミニカードから青色のアンテナケーブルを外します。

- 4. ミニカードをシステム基板に固定しているネジを外します。
- 5. ミニカードを持ち上げてシステム基板コネクタから外します。

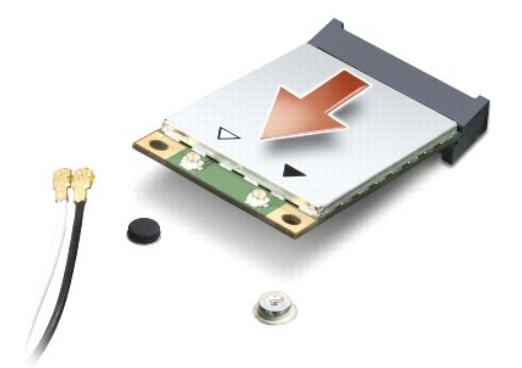

<span id="page-34-0"></span>注意: ミニカードがコンピュータに取り付けられていない間は、保護用静電気防止パッケージに保管します。 詳細はコンピュータに同梱の、 安全にお使いいただくための注意にあ<br>る「静電気障害へ の対処」 を参照してください。

#### ミニカードの取り付け

注意**: UWB** ミニカードは **WWAN** または **WPAN** スロットにインストールします。 **UWB** ミニカードをワイヤレス **LAN** カードスロットに取り付けないでください。コンピュータが 損傷する恐れがあります。

- 1. [作業を開始する前にの](file:///C:/data/systems/studio1555/ja/SM/before.htm#wp1180036)手順に従ってください。
- 2. 新しいミニカードをパッケージから取り出します。

注意**:** しっかりと均等に力を加えて、カードを所定の位置に挿入してください。力を加えすぎると、コネクタが損傷する恐れがあります。

- 3. ミニカードコネクタを、 適切なシステム基板コネクタへ 45 度の角度で挿入します。例えば、ワイヤレス LAN カードコネクタには、ワイヤレス **LAN** というようにラベルが付いています。
- 4. ミニカードの他の端をスロットに押し入れます。
- 5. ミニカードをシステム基板に固定するネジを取り付けます。
- 6. 取り付けるミニカードに、適切なアンテナケーブルを接続します。次の表に、コンピュータがサポートする各ミニカード用アンテナケーブルの色分けを示します。

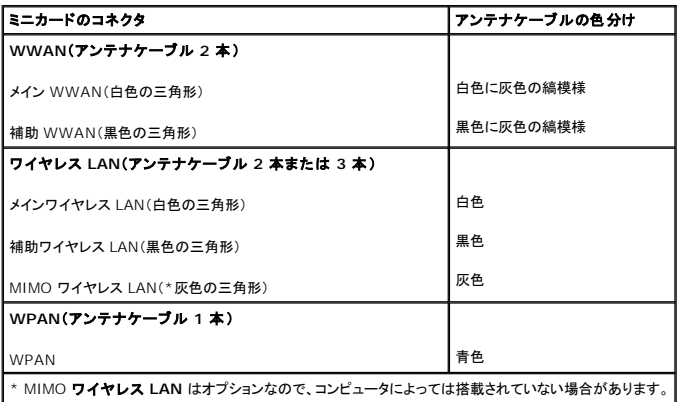

メモ**:** コンピュータによっては灰色のアンテナケーブルがない場合があります。灰色のアンテナケーブルがミニカードの実装部にあるかどうかは、ディスプレイの種類によります。

- 7. 保護用透明シートで未使用アンテナケーブルを保護します。
- 8. ベースカバーを取り付けます([ベースカバーの取り付けを](file:///C:/data/systems/studio1555/ja/SM/base.htm#wp1217063)参照)。
- 9. バッテリを、カチッという感触があり、所定の位置に収まるまでスライドさせて、ベイに差し込みます。
- 10. 必要に応じて、お使いのコンピュータ用のドライバとユーティリティをインストールします。詳細に関しては、『Dell テクノロジガイド』を参照してください。

### <span id="page-35-0"></span>光学 ドライブ **Dell Studio™ 1555** サービスマニュアル

● [光学ドライブの取り外し](#page-35-1)

- [光学ドライブの取り付け](#page-35-2)
- 警告**:** コンピュータ内部の作業を始める前に、お使いのコンピュータに付属しているガイドの、安全にお使いいただくための注意事項をお読みください。安全にお使いいただくため のベストプラクティスの追加情報に関しては、規制順守ホームページ **www.dell.com/regulatory\_compliance** をご覧ください。
- 注意: 静電気による損傷を避けるため、静電気防止用リストバンドを使用するか、またはコンピュータの背面パネルなど塗装されていない金属面に定期的に触れて、静電気を身<br>体から除去してください。
- 注意: コンピュータの修理は、認可された技術者のみが行ってください。 デルで認められていない修理(内部作業)による損傷は、保証の対象となりません。コンピュータに付属し<br>ている『システム情報ガイド』の安全にお使いいただくための注意事項を読み、その指示に従ってください。
- 注意**:** コンピュータ内部の作業を始める前に、システム基板への損傷を防ぐため、メインバッテリを取り外します([コンピュータ内部の作業を始める前にを](file:///C:/data/systems/studio1555/ja/SM/before.htm#wp1180694)参照)。

## <span id="page-35-1"></span>光学ドライブの取り外し

- 1. [作業を開始する前にの](file:///C:/data/systems/studio1555/ja/SM/before.htm#wp1180036)手順に従って作業してください。
- 2. パームレストを取り外します([パームレストの取り外しを](file:///C:/data/systems/studio1555/ja/SM/palmrest.htm#wp1186039)参照)。
- 3. 光学ドライブのネジを外します。
- 4. 光学ドライブを横にスライドさせ、光学ドライブをコンピュータベースから持ち上げます。

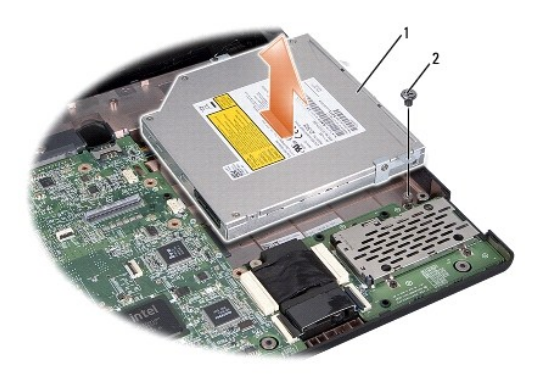

1 光学ドライブ 2 ネジ

## <span id="page-35-2"></span>光学ドライブの取り付け

- 1. 光学ドライブをコンピュータベースに配置します。
- 2. 光学ドライブコネクタに接するように、光学ドライブをスライドさせて入れます。
- 3. 光学ドライブをコンピュータベースに固定するネジを取り付けます。
- 4. パームレストを取り付けます[\(パームレストの取り付けを](file:///C:/data/systems/studio1555/ja/SM/palmrest.htm#wp1186026)参照)。

<span id="page-37-0"></span>パームレスト **Dell Studio™ 1555** サービスマニュアル

● [パームレストの取り外し](#page-37-1)

● [パームレストの取り付け](#page-38-1)

- 警告**:** コンピュータ内部の作業を始める前に、お使いのコンピュータに付属しているガイドの、安全にお使いいただくための注意事項をお読みください。安全にお使いいただくため のベストプラクティスの追加情報に関しては、規制順守ホームページ **www.dell.com/regulatory\_compliance** をご覧ください。
- 注意: 静電気による損傷を避けるため、静電気防止用リストバンドを使用するか、またはコンピュータの背面パネルなど塗装されていない金属面に定期的に触れて、静電気を身<br>体から除去してください。
- 注意: コンピュータの修理は、認可された技術者のみが行ってください。 デルで認められていない修理(内部作業)による損傷は、保証の対象となりません。コンピュータに付属し<br>ている『システム情報ガイド』の安全にお使いいただくための注意事項を読み、その指示に従ってください。
- 注意**:** コンピュータ内部の作業を始める前に、システム基板への損傷を防ぐため、メインバッテリを取り外します([コンピュータ内部の作業を始める前にを](file:///C:/data/systems/studio1555/ja/SM/before.htm#wp1180694)参照)。

## <span id="page-37-1"></span>パームレストの取り外し

- 1. [作業を開始する前にの](file:///C:/data/systems/studio1555/ja/SM/before.htm#wp1180036)手順に従ってください。
- 2. ベースカバーを取り外します ([ベースカバーの取り外しを](file:///C:/data/systems/studio1555/ja/SM/base.htm#wp1225619)参照)。
- 3. コンピュータの底部から 8 本のネジを外します。

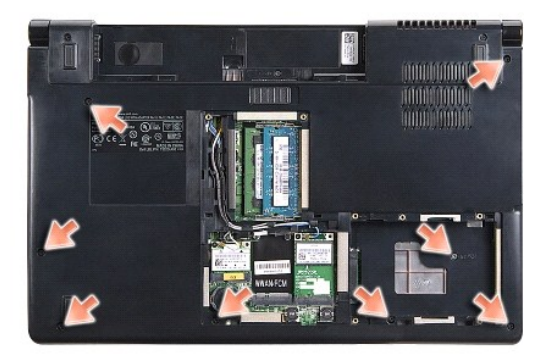

- 4. すべてのミニカードを取り外します ([ミニカードの取り外しを](file:///C:/data/systems/studio1555/ja/SM/minicard.htm#wp1182434)参照)。
- 5. アンテナケーブルをその配線経路から外します。
- 6. ディスプレイケーブル、カメラケーブル、および電源ボタンケーブルを、システム基板のそれぞれのコネクタから外します([ディスプレイアセンブリの取り外しを](file:///C:/data/systems/studio1555/ja/SM/display.htm#wp1205055)参照)。
- 7. タッチパッドケーブルおよびスピーカケーブルをシステム基板のそれぞれのコネクタから外します。
- 8. パームレストから 10 本のネジを外します。

注意: パームレストをコンピュータから無理に外さないでください。パームレストがうまく外れない場合は、パームレストを慎重に曲げるか、軽く力を加えます。または、抵抗のある<br>場所を避けて、端に沿って力を加えて行き、パームレストを外します。

<span id="page-38-0"></span>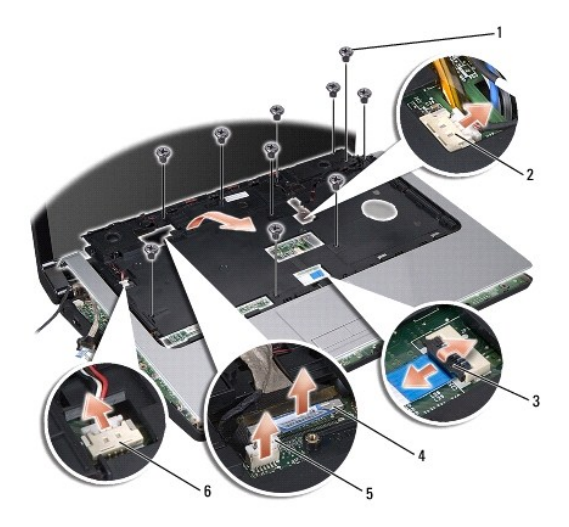

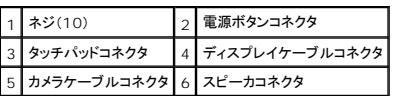

9. ヒンジブラケット付近の後方縁に沿ってパームレストを慎重に持ち上げ、パームレストをそっと持ち上げてコンピュータから外します。

## <span id="page-38-1"></span>パームレストの取り付け

- 1. パームレストをコンピュータベースに合わせて慎重にはめ込みます。
- 2. パームレストに 10 本のネジを取り付けます。
- 3. タッチパッドケーブルおよびスピーカケーブルをシステム基板のそれぞれのコネクタに接続します。
- 4. ディスプレイケーブル、カメラケーブル、および電源ボタンケーブルをシステム基板のそれぞれのコネクタに接続します([ディスプレイアセンブリの取り付け](file:///C:/data/systems/studio1555/ja/SM/display.htm#wp1179924)を参照)。
- 5. アンテナケーブルをその配線経路に通します[\(ディスプレイアセンブリの取り付け](file:///C:/data/systems/studio1555/ja/SM/display.htm#wp1179924)を参照)。
- 6. ミニカードを取り付けます [\(ミニカードの取り付け](file:///C:/data/systems/studio1555/ja/SM/minicard.htm#wp1182689)を参照)。
- 7. コンピュータの底部に 8 本のネジを取り付けます。
- 8. ベースカバーを取り付けます([ベースカバーの取り付けを](file:///C:/data/systems/studio1555/ja/SM/base.htm#wp1217063)参照)。

#### <span id="page-39-0"></span>電源ボタンボード **Dell Studio™ 1555** サービスマニュアル

- [電源ボタンボードの取り外し](#page-39-1)
- [電源ボタンボードの取り付け](#page-39-2)
- 警告**:** コンピュータ内部の作業を始める前に、お使いのコンピュータに付属しているガイドの、安全にお使いいただくための注意事項をお読みください。安全にお使いいただくため のベストプラクティスの追加情報に関しては、規制順守ホームページ **www.dell.com/regulatory\_compliance** をご覧ください。
- 注意: 静電気による損傷を避けるため、静電気防止用リストパンドを使用するか、または塗装されていない金属面 (コンピュータの背面にあるコネクタなど) に定期的に触れ*て、*静<br>電気を身体から除去してください。
- 注意: コンピュータの修理は、認可された技術者のみが行ってください。 デルで認められていない修理(内部作業)による損傷は、保証の対象となりません。コンピュータに付属し<br>ている『システム情報ガイド』の安全にお使いいただくための注意事項を読み、その指示に従ってください。
- **△ 注意: コンピュータ内部の作業を始める前に、システム基板への損傷を防ぐため、メインバッテリを取り外します(<u>コンピュータ内部の作業を始める前に</u>を参照)。**

## <span id="page-39-1"></span>電源ボタンボードの取り外し

- 1. [作業を開始する前にの](file:///C:/data/systems/studio1555/ja/SM/before.htm#wp1180036)手順に従ってください。
- 2. ディスプレイヒンジを取り外します([ディスプレイヒンジの取り外しを](file:///C:/data/systems/studio1555/ja/SM/display.htm#wp1201761)参照)。

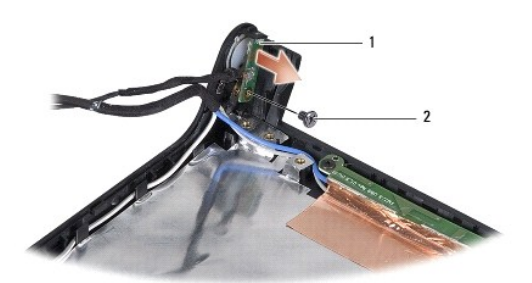

### 1 電源ボタンボード 2 ネジ

- 3. 電源ボタンボードをディスプレイカバーに固定するネジを外します。
- 4. 電源ボタンボードをディスプレイカバーから取り出します。

## <span id="page-39-2"></span>電源ボタンボードの取り付け

- 1. 電源ボタンボードのネジ穴をディスプレイカバーのネジ穴とそろえ、ネジを取り付けます。
- 2. ディスプレイヒンジを取り付けます([ディスプレイヒンジの取り付け](file:///C:/data/systems/studio1555/ja/SM/display.htm#wp1197155)を参照)。
- 3. 所定の位置にカチッと収まるまで、バッテリーをバッテリーベイに挿入します。

## <span id="page-40-0"></span>**AC** アダプタコネクタ **Dell Studio™ 1555** サービスマニュアル

● AC [アダプタコネクタの取り外し](#page-40-1) ● AC [アダプタコネクタの取り付け](#page-40-2)

- 警告**:** コンピュータ内部の作業を始める前に、お使いのコンピュータに付属しているガイドの、安全にお使いいただくための注意事項をお読みください。安全にお使いいただくため のベストプラクティスの追加情報に関しては、規制順守ホームページ **www.dell.com/regulatory\_compliance** をご覧ください。
- 注意: 静電気による損傷を避けるため、静電気防止用リストバンドを使用するか、またはコンピュータの背面パネルなど塗装されていない金属面に定期的に触れて、静電気を身<br>体から除去してください。
- 注意: コンピュータの修理は、認可された技術者のみが行ってください。 デルで認められていない修理(内部作業)による損傷は、保証の対象となりません。コンピュータに付属し<br>ている『システム情報ガイド』の安全にお使いいただくための注意事項を読み、その指示に従ってください。
- **△ 注意: コンピュータ内部の作業を始める前に、システム基板への損傷を防ぐため、メインバッテリを取り外します(<u>コンピュータ内部の作業を始める前に</u>を参照)。**

## <span id="page-40-1"></span>**AC** アダプタコネクタの取り外し

- 1. [作業を開始する前にの](file:///C:/data/systems/studio1555/ja/SM/before.htm#wp1180036)手順に従って作業してください。
- 2. 光学ドライブを取り外します([光学ドライブの取り外し](file:///C:/data/systems/studio1555/ja/SM/optical.htm#wp1180116)を参照)。
- 3. AC アダプタコネクタを固定しているネジを外します。
- 4. AC アダプタケーブルを配線ガイドから外します。
- 5. AC アダプタケーブルをシステム基板のコネクタから外します。
- 6. コネクタを持ち上げて、コンピュータベースから取り出します。

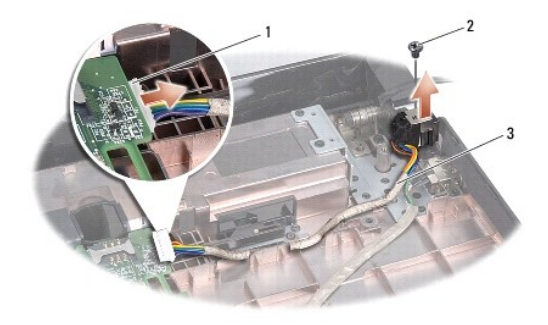

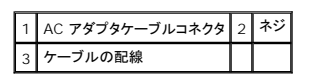

## <span id="page-40-2"></span>**AC** アダプタコネクタの取り付け

- 1. AC アダプタコネクタをコンピュータベースに配置します。
- 2. AC アダプタコネクタを固定するネジを取り付けます。
- 3. AC アダプタケーブルを配線ガイドに通して配線します。

4. システム基板コネクタにAC アダプタケーブルを接続します。

# 注意: コンピュータの電源を入れる前にすべてのネジを取り付け、コンピュータ内部にネジが残っていないか確認します。内部にネジが残っていると、コンピュータに損傷を与える<br>恐れがあります。

5. 光学ドライブを取り付けます(<u>光学ドライブの取り付け</u>を参照)。

<span id="page-42-0"></span>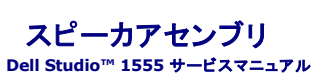

● [スピーカアセンブリの取り外し](#page-42-1)

● [スピーカアセンブリの取り付け](#page-43-0)

- 警告**:** コンピュータ内部の作業を始める前に、お使いのコンピュータに付属しているガイドの、安全にお使いいただくための注意事項をお読みください。安全にお使いいただくため のベストプラクティスの追加情報に関しては、規制順守ホームページ **www.dell.com/regulatory\_compliance** をご覧ください。
- 注意: 静電気による損傷を避けるため、静電気防止用リストバンドを使用するか、またはコンピュータの背面パネルなど塗装されていない金属面に定期的に触れて、静電気を身<br>体から除去してください。
- 注意: コンピュータの修理は、認可された技術者のみが行ってください。 デルで認められていない修理(内部作業)による損傷は、保証の対象となりません。コンピュータに付属し<br>ている『システム情報ガイド』の安全にお使いいただくための注意事項を読み、その指示に従ってください。
- 注意**:** コンピュータ内部の作業を始める前に、システム基板への損傷を防ぐため、メインバッテリを取り外します([コンピュータ内部の作業を始める前にを](file:///C:/data/systems/studio1555/ja/SM/before.htm#wp1180694)参照)。

## <span id="page-42-1"></span>スピーカアセンブリの取り外し

- 1. [作業を開始する前にの](file:///C:/data/systems/studio1555/ja/SM/before.htm#wp1180036)手順に従ってください。
- 2. パームレストを取り外します([パームレストの取り外しを](file:///C:/data/systems/studio1555/ja/SM/palmrest.htm#wp1186039)参照)。
- 3. パームレストからネジを外します。

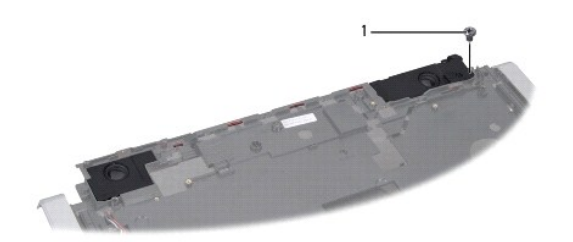

#### 1 ネジ

- 4. パームレストを裏返します。
- 5. スピーカの 4 本のネジを外します。
- 6. スピーカケーブルをパームレストの固定タブから外し、スピーカアセンブリを取り出します。

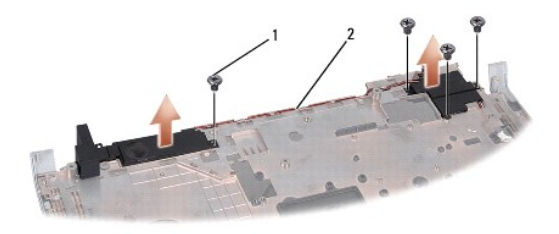

|1 | ネジ(4) | 2 | スピーカケーブル

## <span id="page-43-0"></span>スピーカアセンブリの取り付け

- 1. スピーカアセンブリをパームレストに固定する 4 本のネジを取り付けます。
- 2. パームレストの固定タブにスピーカケーブルを慎重に通して配線します。
- 3. パームレストを裏返します。
- 4. ネジをパームレストに取り付けます。
- 5. パームレストを取り付けます(<u>パームレストの取り付け</u>を参照)。

### <span id="page-44-0"></span>サブウーハーアセンブリ **Dell Studio™ 1555** サービスマニュアル

● [サブウーハーアセンブリの取り外し](#page-44-1)

● [サブウーハーアセンブリの取り付け](#page-44-2)

- 警告**:** コンピュータ内部の作業を始める前に、お使いのコンピュータに付属しているガイドの安全にお使いいただくための注意事項をお読みください。安全にお使いいただくための ベストプラクティスの追加情報に関しては、規制順守ホームページ **www.dell.com/regulatory\_compliance** をご覧ください。
- 注意: 静電気による損傷を避けるため、静電気防止用リストパンドを使用するか、または塗装されていない金属面 (コンピュータの背面にあるコネクタなど) に定期的に触れ*て、*静<br>電気を身体から除去してください。
- 注意: コンピュータの修理は、認可された技術者のみが行ってください。 デルで認められていない修理(内部作業)による損傷は、保証の対象となりません。コンピュータに付属し<br>ている『システム情報ガイド』の安全にお使いいただくための注意事項を読み、その指示に従ってください。
- **△ 注意: コンピュータ内部の作業を始める前に、システム基板への損傷を防ぐため、メインバッテリを取り外します(<u>コンピュータ内部の作業を始める前に</u>を参照)。**

## <span id="page-44-1"></span>サブウーハーアセンブリの取り外し

- 1. [作業を開始する前にの](file:///C:/data/systems/studio1555/ja/SM/before.htm#wp1180036)手順に従ってください。
- 2. 光学ドライブを取り外します([光学ドライブの取り外し](file:///C:/data/systems/studio1555/ja/SM/optical.htm#wp1180116)を参照)。
- 3. システム基板から AC アダプタコネクタケーブル、USB ケーブル、ファンケーブル、およびサブウーハーケーブルを外します。
- 4. システム基板をコンピュータベースに固定している 6 本のネジを外します。
- 5. システム基板をコンピュータベースから持ち上げて外します。
- 6. 配線ガイドからサブウーハーケーブルを外します。
- 7. サブウーハーの 3 本のネジを外します。
- 8. サブウーハーアセンブリをコンピュータベースから持ち上げます。

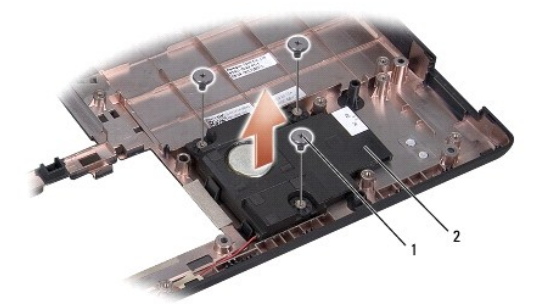

1 ネジ(3) 2 サブウーハー

## <span id="page-44-2"></span>サブウーハーアセンブリの取り付け

- 1. コンピュータベースにサブウーハーを配置し、サブウーハーをコンピュータベースに固定する 3 本のネジを取り付けます。
- 2. 配線ガイドにサブウーハーケーブルを配線します。
- 3. システム基板をコンピュータベースに取り付けます。
- 4. システム基板をコンピュータベースに固定する 6 本のネジを取り付けます。
- 5. システムボードに AC アダプタコネクタケーブル、USB ケーブル、ファンケーブル、およびサブウーハーケーブルをシステム基板のそれぞれのコネクタに接続します。
- 6. 光学ドライブを取り付けます(<u>光学ドライブの取り付け</u>を参照)。

### <span id="page-46-0"></span>システム基板アセンブリ **Dell Studio™ 1555** サービスマニュアル

● [システム基板アセンブリの取り外し](#page-46-1)

● [システム基板アセンブリの取り付け](#page-47-1)

- 警告**:** コンピュータ内部の作業を始める前に、お使いのコンピュータに付属しているガイドの、安全にお使いいただくための注意事項をお読みください。安全にお使いいただくため のベストプラクティスの追加情報に関しては、規制順守ホームページ **www.dell.com/regulatory\_compliance** をご覧ください。
- 注意: 静電気による損傷を避けるため、静電気防止用リストバンドを使用するか、またはコンピュータの背面パネルなど塗装されていない金属面に定期的に触れて、静電気を身<br>体から除去してください。

# 注意: コンピュータの修理は、認可された技術者のみが行ってください。 デルで認められていない修理(内部作業)による損傷は、保証の対象となりません。コンピュータに付属し<br>ている『システム情報ガイド』の安全にお使いいただくための注意事項を読み、その指示に従ってください。

**△ 注意: コンピュータ内部の作業を始める前に、システム基板への損傷を防ぐため、メインバッテリを取り外します(<u>コンピュータ内部の作業を始める前に</u>を参照)。** 

システム基板の BIOS チップにはサービスタグがあり、コンピュータ底面のバーコードラベルでもご覧いただけます。システム基板用の交換キットには、サービスタグを交換用のシステム基板に転送す るためのユーティリティを提供するメディアが含まれています。

## <span id="page-46-1"></span>システム基板アセンブリの取り外し

- 1. [作業を開始する前にの](file:///C:/data/systems/studio1555/ja/SM/before.htm#wp1180036)手順に従ってください。
- 2. パームレストを取り外します([パームレストの取り外しを](file:///C:/data/systems/studio1555/ja/SM/palmrest.htm#wp1186039)参照)。
- 3. 光学ドライブを取り外します(<u>[光学ドライブの取り外し](file:///C:/data/systems/studio1555/ja/SM/optical.htm#wp1180116)</u>を参照)。
- 4. AC アダプタケーブル、USB ケーブル、ExpressCard ケーブル、およびサブウーハーケーブルをそれぞれのシステム基板コネクタから外します。
- 5. システム基板をコンピュータベースに固定している 6 本のネジを外します。

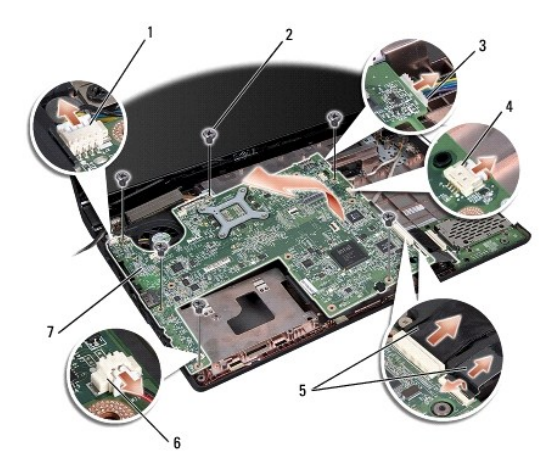

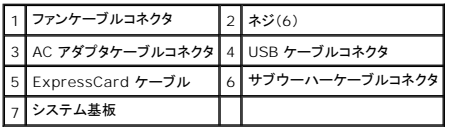

6. プロセッサのヒートシンクを取り外します([プロセッサヒートシンクの取り外し](file:///C:/data/systems/studio1555/ja/SM/cpucool.htm#wp1119269)を参照)。

7. プロセッサを取り外します [\(プロセッサモジュールの取り外しを](file:///C:/data/systems/studio1555/ja/SM/cpu.htm#wp1179979)参照)。

- <span id="page-47-0"></span>8. プロセッサブラケットをシステム基板から取り外します。
- 9. ミニカードをシステム基板から取り外します([ミニカードの取り外しを](file:///C:/data/systems/studio1555/ja/SM/minicard.htm#wp1182434)参照)。
- 10. システム基板を取り外します。

メモ**:** お使いのシステムの設定によっては、コンピュータ内のネジ数が、ここで表示されているものより少ない場合があります。

## <span id="page-47-1"></span>システム基板アセンブリの取り付け

#### 注意**:** たわんだケーブルがシステム基板の下に挟まれないように注意してください。

[システム基板アセンブリの取り外しで](#page-46-1)の手順を逆の順序で実行してください。

**Dell Studio™ 1555** サービスマニュアル

## メモ、注意、警告

メモ**:** コンピュータを使いやすくするための重要な情報を説明しています。

- 注意**:** 手順に従わない場合は、ハードウェアが損傷やデータの損失の可能性があることを示しています。
- 警告**:** 物的損害、けが、または死亡の原因となる可能性があることを示します。

#### この文書の情報は、事前の通知なく変更されることがあります。 **© 2008** すべての著作権は **Dell Inc.** にあります。

Dell Inc. の書面による許可のない複製は、いかなる形態においても厳重に禁じられています。

本書に使用されている商標: Dell、Dロゴは Dell Inc. の商標です。Bluetooth は Bluetooth SIG, Inc. が所有する登録商標であり、ライセンスに基づき Dell が使用しています。Microsoft、Windows、Windows Vista<br>および Windows Vista スタートボタンのロゴは米国およびその他の国における Microsoft Corporation の商標または登録商標です。

この文書では、上記記載以外の商標および会社名が使用されている場合があります。これらの商標や会社名は、一切 Dell Inc. に帰属するものではありません。

**2008** 年 **12** 月 **Rev.A00**

#### <span id="page-49-0"></span>**USB** コネクタ **Dell Studio™ 1555** サービスマニュアル

● USB [コネクタケーブルの取り外し](#page-49-1)

● USB [コネクタケーブルの取り付け](#page-49-2)

- 警告**:** コンピュータ内部の作業を始める前に、お使いのコンピュータに付属しているガイドの、安全にお使いいただくための注意事項をお読みください。安全にお使いいただくため のベストプラクティスの追加情報に関しては、規制順守ホームページ **www.dell.com/regulatory\_compliance** をご覧ください。
- 注意: 静電気による損傷を避けるため、静電気防止用リストバンドを使用するか、またはコンピュータの背面パネルなど塗装されていない金属面に定期的に触れて、静電気を身<br>体から除去してください。
- 注意: コンピュータの修理は、認可された技術者のみが行ってください。 デルで認められていない修理(内部作業)による損傷は、保証の対象となりません。コンピュータに付属し<br>ている『システム情報ガイド』の安全にお使いいただくための注意事項を読み、その指示に従ってください。
- 注意**:** コンピュータ内部の作業を始める前に、システム基板への損傷を防ぐため、メインバッテリを取り外します([コンピュータ内部の作業を始める前にを](file:///C:/data/systems/studio1555/ja/SM/before.htm#wp1180694)参照)。

## <span id="page-49-1"></span>**USB** コネクタケーブルの取り外し

- 1. [作業を開始する前にの](file:///C:/data/systems/studio1555/ja/SM/before.htm#wp1180036)手順に従って作業してください。
- 2. 光学ドライブを取り外します([光学ドライブの取り外し](file:///C:/data/systems/studio1555/ja/SM/optical.htm#wp1180116)を参照)。
- 3. AC アダプタコネクタを取り外します (AC [アダプタコネクタの取り外しを](file:///C:/data/systems/studio1555/ja/SM/powerpor.htm#wp1022779)参照)。
- 4. USB コネクタを固定しているネジを外します。
- 5. USB コネクタケーブルを配線ガイドから外します。
- 6. USB コネクタケーブルをシステム基板コネクタから外します。
- 7. コネクタを持ち上げて、コンピュータベースから取り出します。

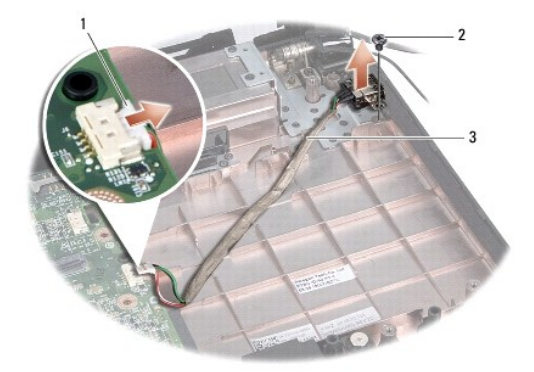

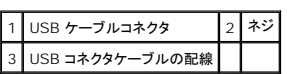

### <span id="page-49-2"></span>**USB** コネクタケーブルの取り付け

- 1. USB コネクタケーブルをコンピュータベースに配置します。
- 2. USB コネクタを固定するネジを取り付けます。
- 3. USB コネクタケーブルを配線ガイドに通して配線します。
- 4. システム基板コネクタに USB コネクタケーブルを接続します。

# 注意: コンピュータの電源を入れる前にすべてのネジを取り付け、コンピュータ内部にネジが残っていないか確認します。内部にネジが残っていると、コンピュータに損傷を与える<br>恐れがあります。

- 5. AC [アダプタコネクタを取り付けます](file:///C:/data/systems/studio1555/ja/SM/powerpor.htm#wp1008952)(AC アダプタコネクタを取り付けますを参照)。
- 6. 光学ドライブを取り付けます(<u>光学ドライブの取り付け</u>を参照)。